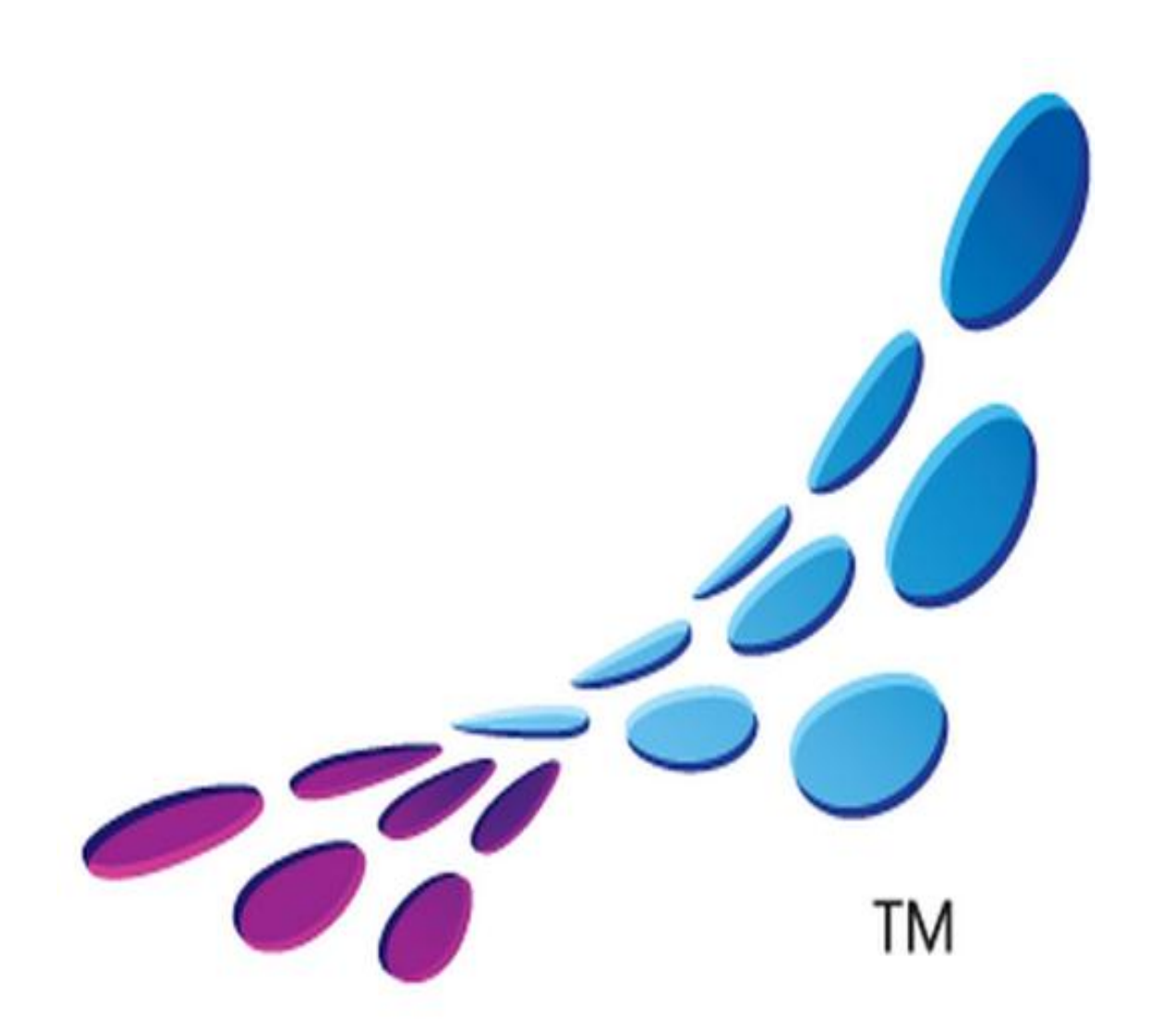

# msdn<sup>a</sup> academic alliance

# GUIDE DE L'UTILISATEUR

Mise à jour : Septembre 2011

# SOMMAIRE

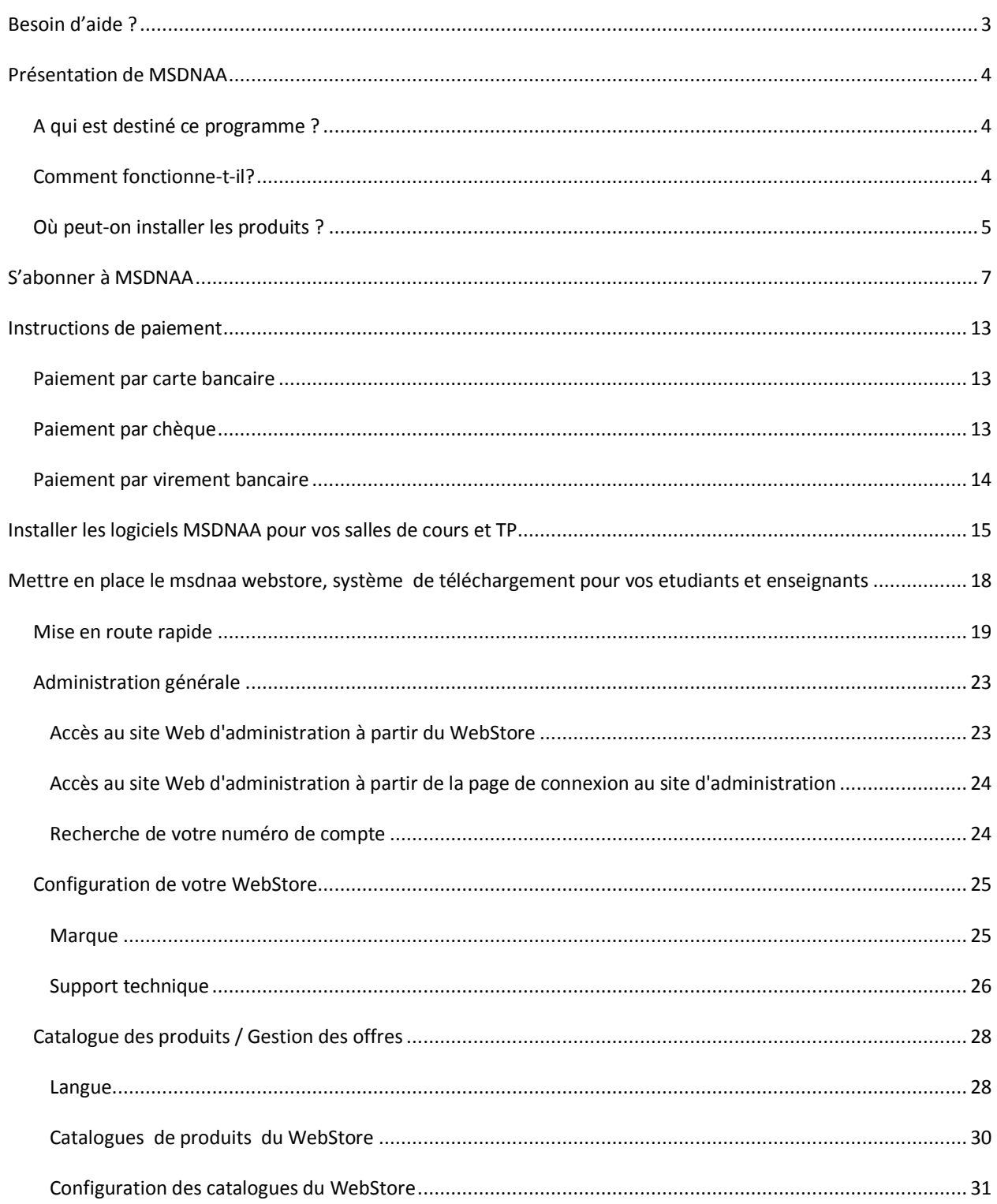

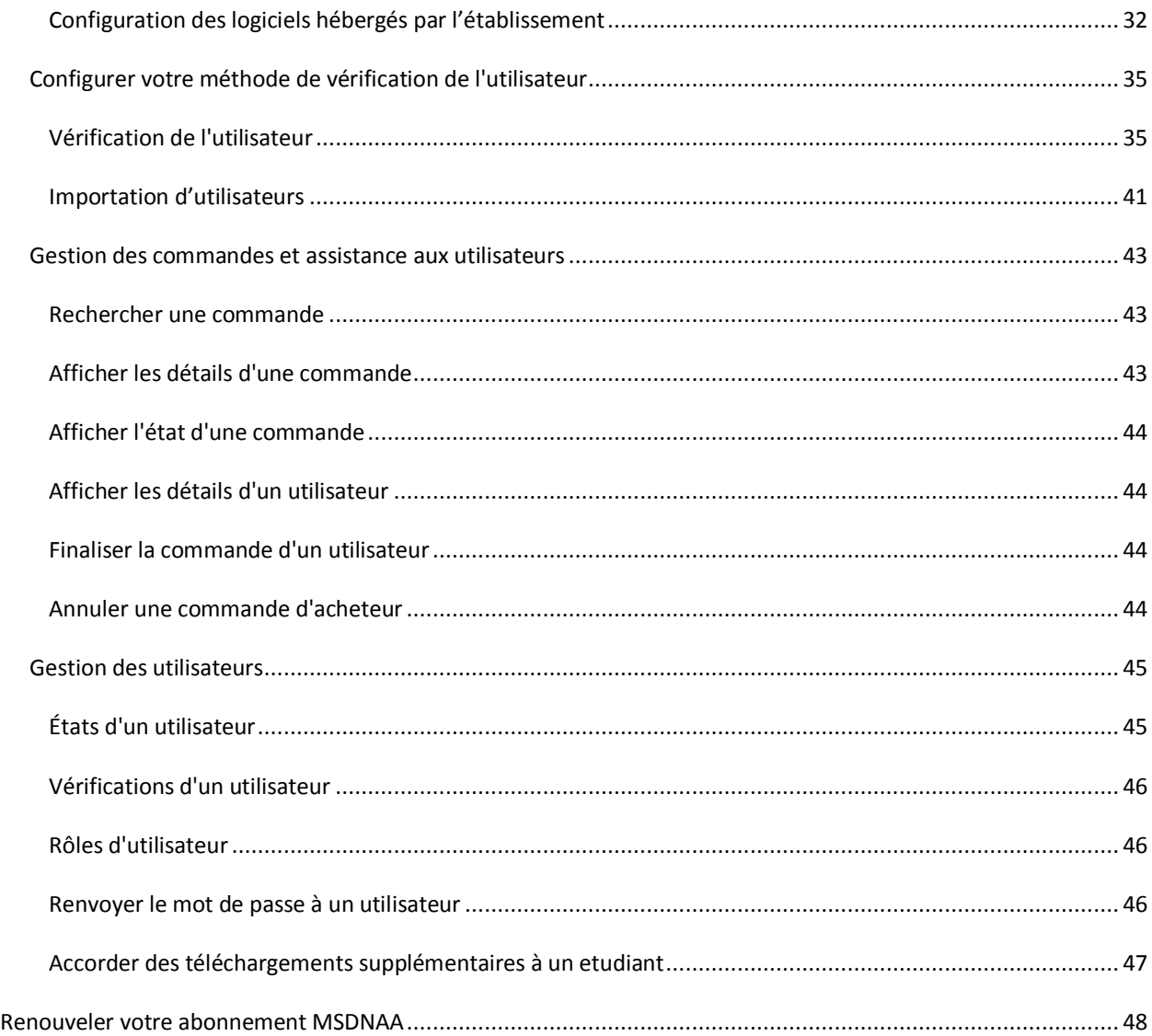

# <span id="page-2-0"></span>**BESOIN D'AIDE ?**

Une équipe dédiée répond à toutes vos questions sur l'abonnement MSDNAA :

- Par téléphone en français au **0800 909 129** (numéro vert)
- Par mail à **[academicalliance@eu.subservices.com](mailto:academicalliance@eu.subservices.com)**

Pour toute question concernant le MSDNAA WebStore, n'hésitez pas à nous contacter : **[msdnaa\\_softwarecenter@e-academy.com](mailto:msdnaa_softwarecenter@e-academy.com)**

# <span id="page-3-0"></span>**PRÉSENTATION DE MSDNAA**

MSDN AA signifie Microsoft Developer Network Academic Alliance. Il s'agit d'un programme dédié à l'enseignement supérieur (post-bac) qui permet d'accéder à la plupart des logiciels Microsoft. MSDN AA se souscrit sous forme d'abonnement forfaitaire annuel, que vous pouvez acheter directement en ligne depuis [le site MSDN AA.](http://www.msdnaa.net/)

Concrètement, MSDNAA donne la possibilité :

- d'équiper les salles de formation (salles de cours, de libre-accès, salles de TP) de l'ensemble des produits Microsoft SAUF Word, Excel, Powerpoint,
- de fournir aux étudiants et enseignants de l'établissement concernés par les cours de Sciences, de Technologie, d'Ingénierie, de Mathématiques et de Design, ces mêmes produits pour un usage personnel.

# <span id="page-3-1"></span>A QUI EST DESTINÉ CE PROGRAMME ?

MSDNAA est réservé aux établissements d'Enseignement Supérieur, proposant des cours de Sciences, de Technologie, d'Ingénierie, de Mathématiques ou de Design (« STGM ») **pour une utilisation pédagogique uniquement.**

Pour être éligible à un abonnement MSDNAA – Developer AA, l'établissement doit enseigner une ou plusieurs des disciplines suivantes :

- **Sciences** : Biologie, Géologie, Chimie, Physique, Diététique, Santé (Dentaire, Epidémiologie, Médecine, Pharmacie, Médecine vétérinaire, Infirmerie), Astronomie
- **Technologie** : Informatique, Génie Logiciel
- **Ingénierie** : Agriculture, Génie Civil, Electronique, Mécanique, Génie Industriel
- **Mathématiques :** Mathématiques, Statistiques, Logique

#### <span id="page-3-2"></span>COMMENT FONCTIONNE-T-IL?

Deux plateformes sont mises à disposition des établissements abonnés:

- 1 plateforme MSDNAA WebStore (ELMS) destinée aux étudiants et aux enseignants pour télécharger [directement les logiciels et obtenir leurs clés individuelles](#page-17-0)
- 1 plateforme MSDNAA pour les administrateurs de l'établissement pour récupérer les clés en volume [pour les équipements de salle\)](#page-14-0)

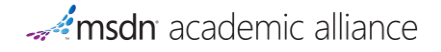

# <span id="page-4-0"></span>OÙ PEUT-ON INSTALLER LES PRODUITS ?

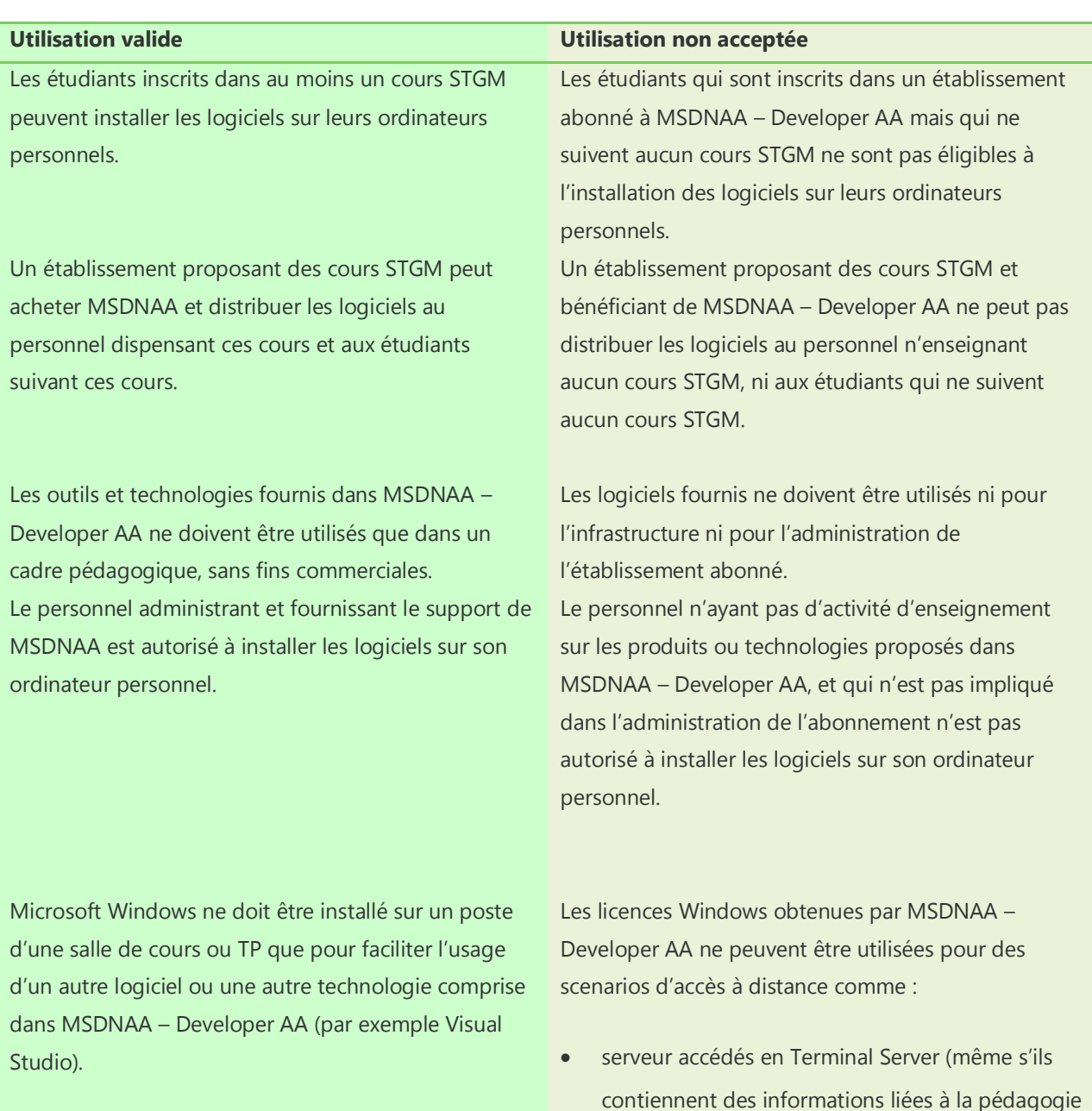

et accédées par les étudiants). MSDNAA ne contient pas de CAL (licences d'accès client) Terminal Server.

 machines virtuelles accédées à distance. Les scénarios VDI (Virtual Desktop Infrastructure) ne sont pas inclus dans MSDNAA

Windows ne peut être installé sur une machine sans système d'exploitation installé (PC nu) que :

- sur les machines utilisées dans les salles de cours ou TP STGM. Si les machines viennent à être transférées pour d'autres usages, Windows doit être désinstallé.
- sur les machines personnelles des étudiants inscrits dans un cours STGM.

Si un établissement décide de ne pas renouveler son abonnement MSDNAA, tous les logiciels déployés dans les salles de cours ou TP doivent être désinstallés et l'administrateur doit arrêter de distribuer les logiciels aux étudiants et enseignants. Néanmoins, les étudiants et enseignants peuvent conserver les logiciels installés avant l'expiration de l'abonnement.

Sur une machine sans système d'exploitation installé (PC nu), Windows ne peut pas être installé si cette machine est utilisée par des étudiants ou enseignants non-inscrits dans des cours STGM.

Les logiciels fournis dans MSDNAA – Developer AA ne peuvent être vendus, loués ou transférés à des tiers (prestataires, consultants, entreprises, personnel administratif).

L'administrateur ne doit pas continuer à fournir les logiciels aux étudiants et enseignants après l'expiration de l'abonnement MSDNAA.

# <span id="page-6-0"></span>**S'ABONNER À MSDNAA**

**Avis aux clients possédant des contrats OVS/EES (Campus) :** La souscription d'un **contrat Campus** n'entraîne pas

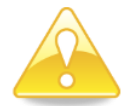

la souscription automatique de MSDNAA, il est nécessaire de s'abonner gratuitement en ligne sur <http://www.msdnaa.net/> , en utilisant le code promo suivant : **HSCOMP**, et en choisissant la formule Developer AA, Online 1 an.

# **1. Aller sur : <http://www.msdnaa.net/>**

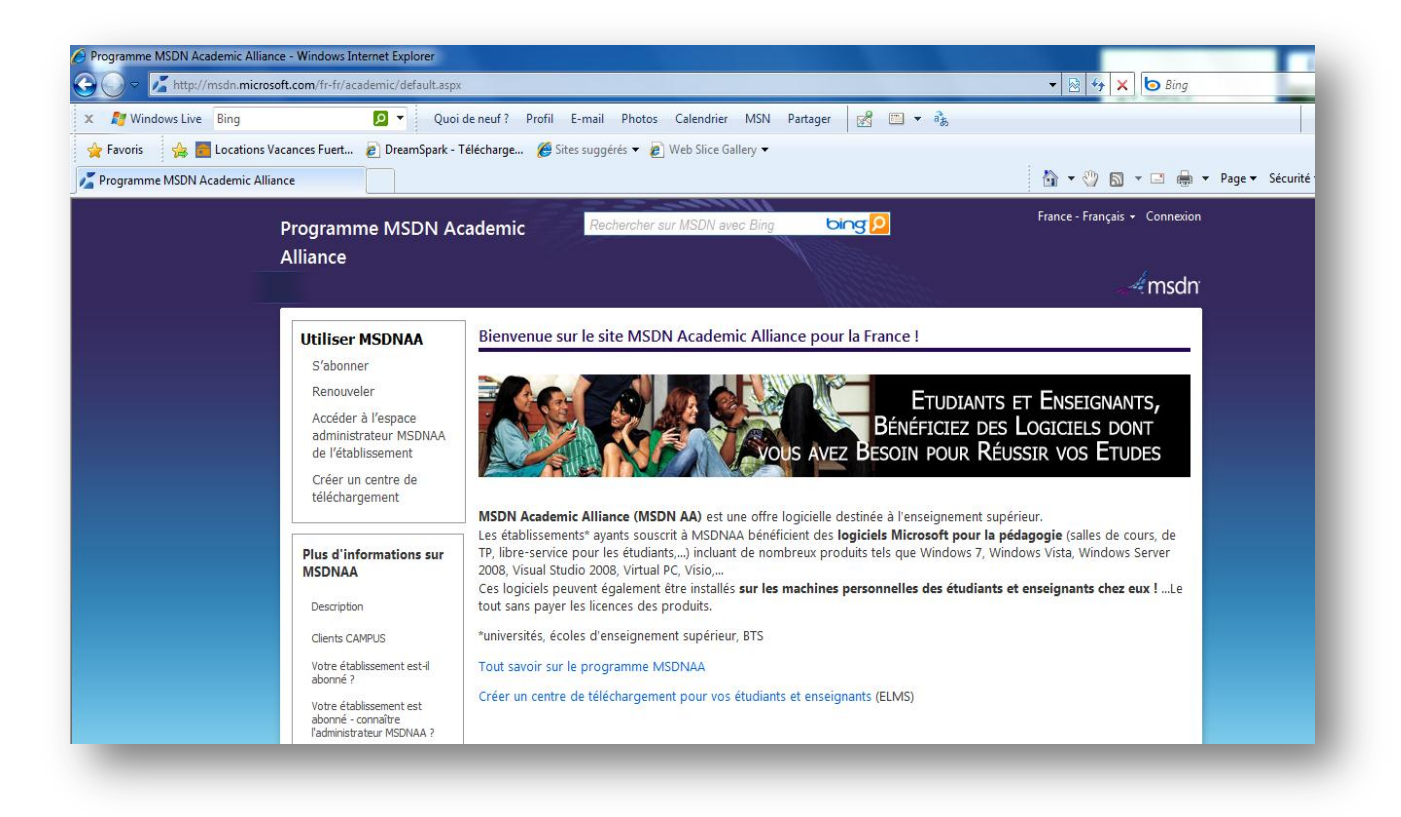

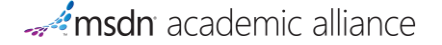

#### **2. Cliquer sur « S'abonner » puis sur « M'abonner »**

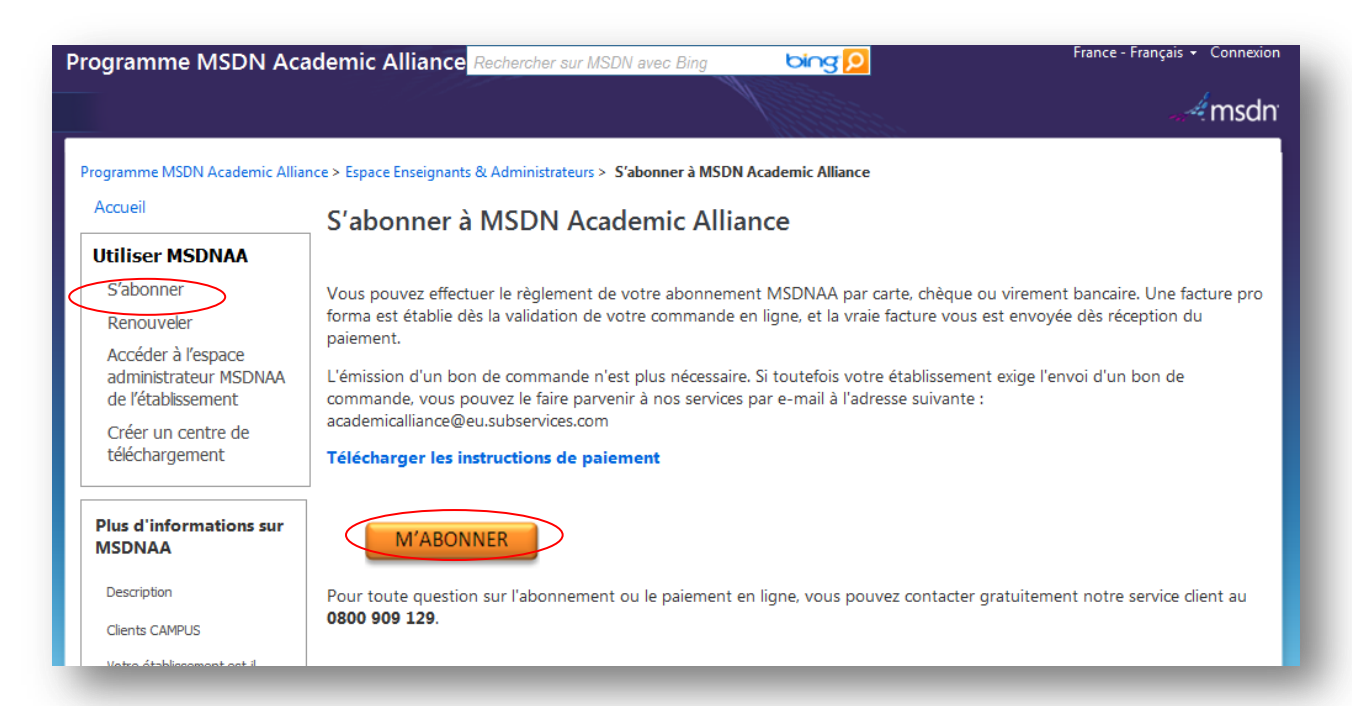

### **3. Choisir votre pays dans la liste proposée**

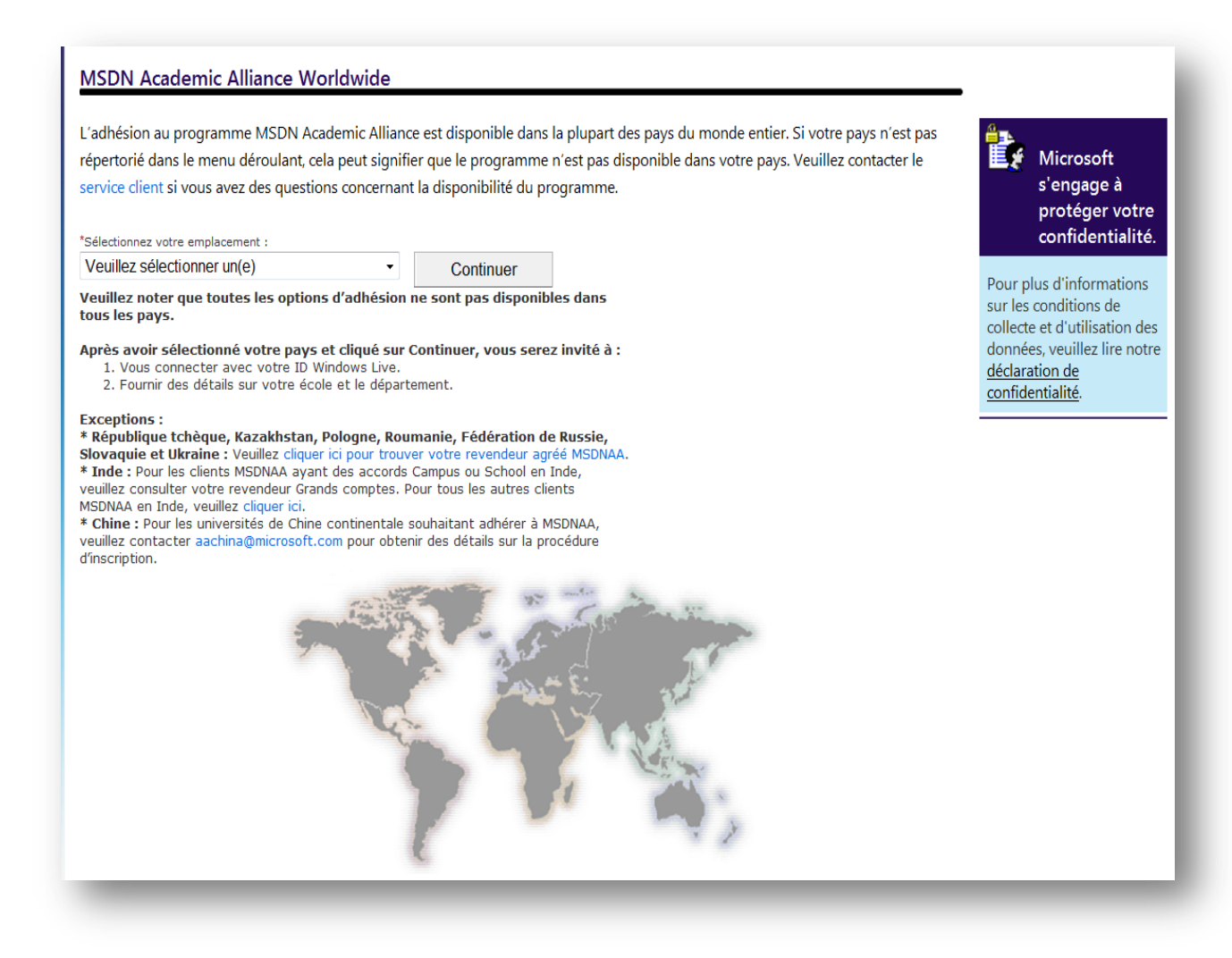

# **4. Choisir « Nouveau » pour adhérer au programme**

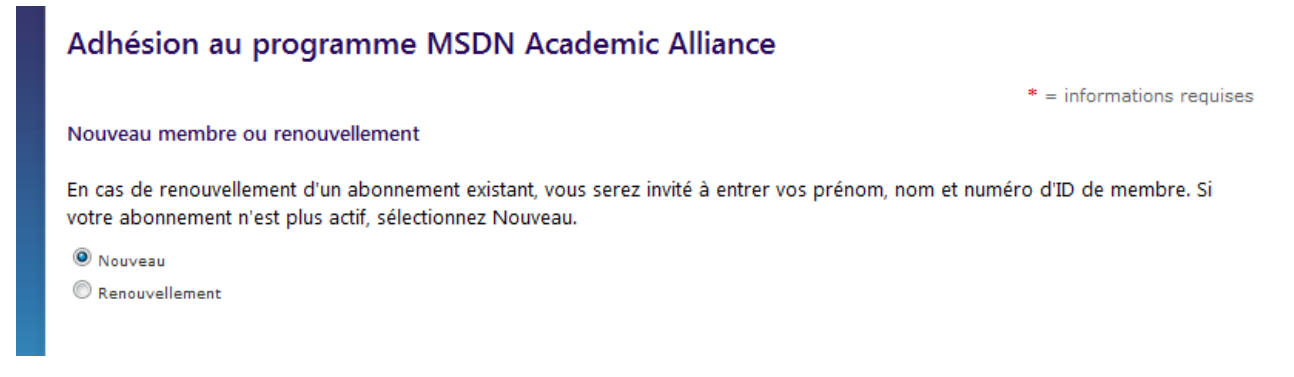

Si vous aviez déjà un abonnement MSDNAA sous un contrat Campus et que vous souhaitez le renouveler, choisissez « Renouvellement » puis indiquez votre prénom, votre nom et votre numéro d'ID de membre (numéro à 6 chiffres qui commence par 700).

#### **5. Remplir les informations de l'établissement**

**6. Choisir Developer AA si le choix suivant est proposé**

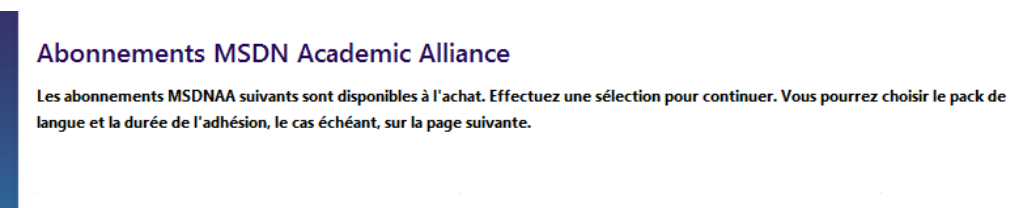

Designer AA

Developer AA

High School AA

L'abonnement Developer AA est l'abonnement MSDNAA comprenant la gamme la plus complète de logiciels :

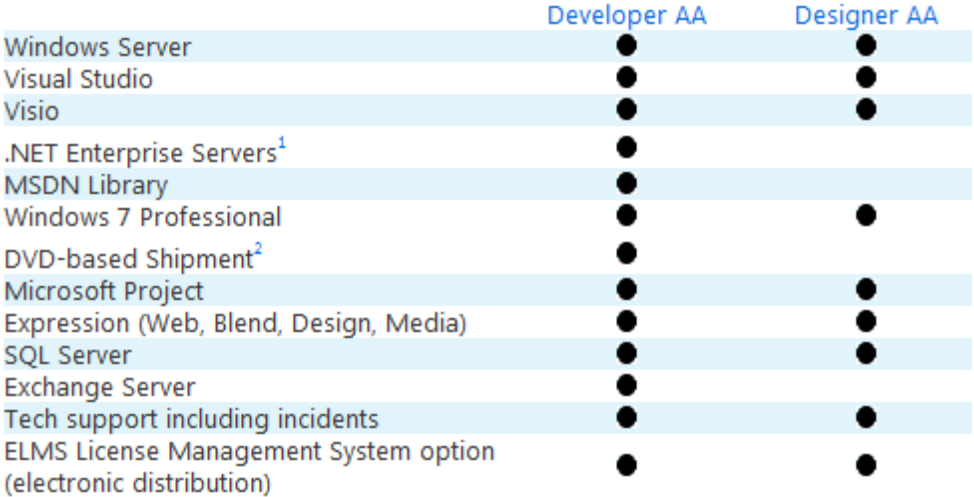

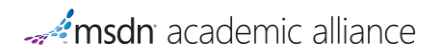

# **7. Sélectionner votre niveau d'adhésion en cliquant sur le bouton « Acheter » de la ligne correspondante**

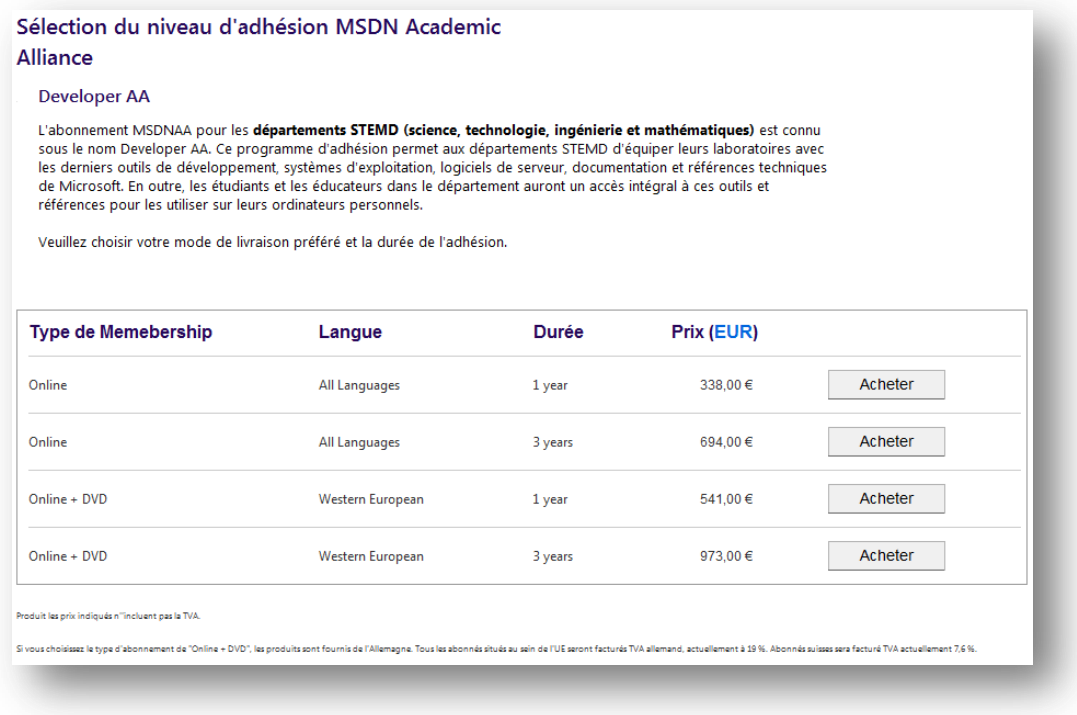

*\* STEMD est l'acronyme anglais équivalent de STGM, signifiant Sciences, Technologie, Ingénierie et Mathématiques. STGM inclut bien l'informatique également.*

# **8. S'identifier avec un Live ID ou compte Passport**

# **9. Remplir les informations sur l'expédition et l'administrateur du programme**

#### **10. Valider**

Vous allez ensuite recevoir un mail confirmant l'adhésion. Sous 5 jours environ, vous recevrez votre facture pro forma.

Pour donner accès aux étudiants et enseignants aux produits Microsoft gratuitement, il vous faut activer **[la](#page-17-0)  [plateforme de distribution ELMS](#page-17-0)**.

# <span id="page-12-0"></span>**INSTRUCTIONS DE PAIEMENT**

3 moyens de paiement sont à votre disposition pour régler votre commande :

- [Carte bancaire](#page-12-1)
- **[Chèque](#page-12-2)**
- **[Virement](#page-13-0)**

Une facture pro forma est établie dès la validation de votre commande en ligne, et la vraie facture vous est envoyée dès réception du paiement.

L'émission d'un bon de commande n'est plus nécessaire. Si toutefois votre établissement exige l'envoi d'un bon de commande, vous pouvez le faire parvenir à nos services par e-mail à l'adresse suivante : **[academicalliance@eu.subservices.com](mailto:academicalliance@eu.subservices.com)**

# <span id="page-12-1"></span>PAIEMENT PAR CARTE BANCAIRE

Pour payer par carte bancaire, il vous suffit d'entrer le type et votre numéro de carte de crédit lors de votre commande en ligne.

Si vous commandez une nouvelle adhésion et payez par carte bancaire, vos avantages en ligne seront disponibles dès que votre demande sera approuvée.

Remarque : Votre carte bancaire sera facturée après l'approbation de votre demande, et non sur présentation de la demande.

# <span id="page-12-2"></span>PAIEMENT PAR CHÈQUE

Afin de régler votre commande par chèque, veuillez suivre les étapes d'abonnement en ligne et choisir « chèque » comme moyen de paiement. Il vous faudra ensuite suivre ces étapes :

- Rédigez votre chèque à l'ordre de **Microsoft Ireland Operations LTD**.
- Inscrivez votre **numéro de commande MSDNAA** au dos du chèque. Cela permettra d'éviter tout retard de traitement du paiement.
- Joignez une **copie imprimée de votre facture pro forma**. Vous serez invité à imprimer cette facture après avoir complété la demande en ligne.
- Envoyez le chèque et la copie de la facture pro forma à l'adresse suivante :

Microsoft Subscription Centre,

PO Box 11 65,

33 759 Versmold – Germany

IMPORTANT : Votre paiement doit être reçu dans les trente (30) jours ouvrables à compter de cette date, faute de quoi votre commande sera annulée.

Veuillez ensuite prévoir jusqu'à trente (30) jours ouvrables pour la réception et le traitement du paiement.

#### <span id="page-13-0"></span>PAIEMENT PAR VIREMENT BANCAIRE

Pour régler par virement bancaire, il vous faut transférer le paiement sur le compte mentionné ci-dessous.

IMPORTANT : Veuillez demander à votre banque d'**ajouter le numéro de commande Microsoft** à vos informations de virement afin d'éviter tout retard dans le traitement de votre paiement. Ce numéro de commande sera indiqué dans votre confirmation d'abonnement.

#### **Microsoft Ireland Operations Ltd** Bank of Ireland – International,

Lower Baggot Street, Dublin 2, Ireland

# **Numéro de compte** : 172 171 17 **Code d'agence** : 90-13-94 **Code SWIFT (BIC**) : BOFIIE2D **Numéro IBAN :** IE76 BOFI 901394172171 17

Veuillez prévoir 5 à 7 jours ouvrés pour le traitement de votre paiement.

Celui-ci doit être reçu dans les trente (30) jours ouvrables à compter de cette date, faute de quoi votre commande sera annulée.

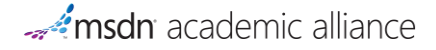

# <span id="page-14-0"></span>**INSTALLER LES LOGICIELS MSDNAA POUR VOS SALLES DE COURS ET TP**

MSDNAA vous permet de télécharger les logiciels Microsoft et de les installer dans vos salles de cours et TP grâce aux fichiers ISO et clés de volume mises à votre disposition dans votre espace administrateur.

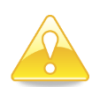

Seuls les cours de **sciences, technologie, ingénierie, informatique ou mathématiques pourront bénéficier des avantages de MSDNAA.**

Pour y accéder,

- **1. Aller sur<http://www.msdnaa.net/>**
- **2. Cliquer sur « Accéder à l'espace administrateur MSDNAA de l'établissement »**

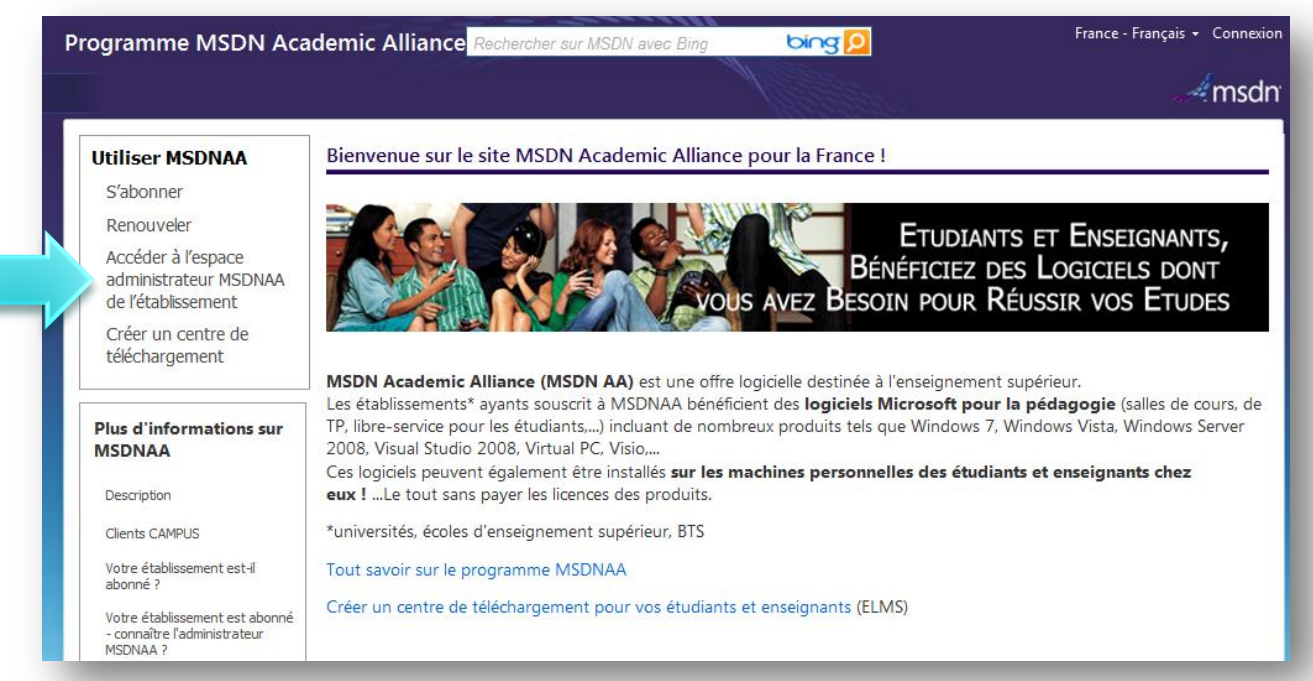

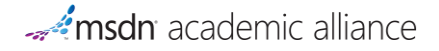

# **3. S'identifier avec le compte Live ID utilisé lors de l'activation**

Nous vous conseillons d'utiliser un compte Live ID générique. MSDNAA peut être administré par plusieurs personnes : pour cela, il suffit de s'inscrire en utilisant un email qui regroupe plusieurs personnes (alias).

# **4. A droite, cliquer sur « Téléchargements et clés de produit »**

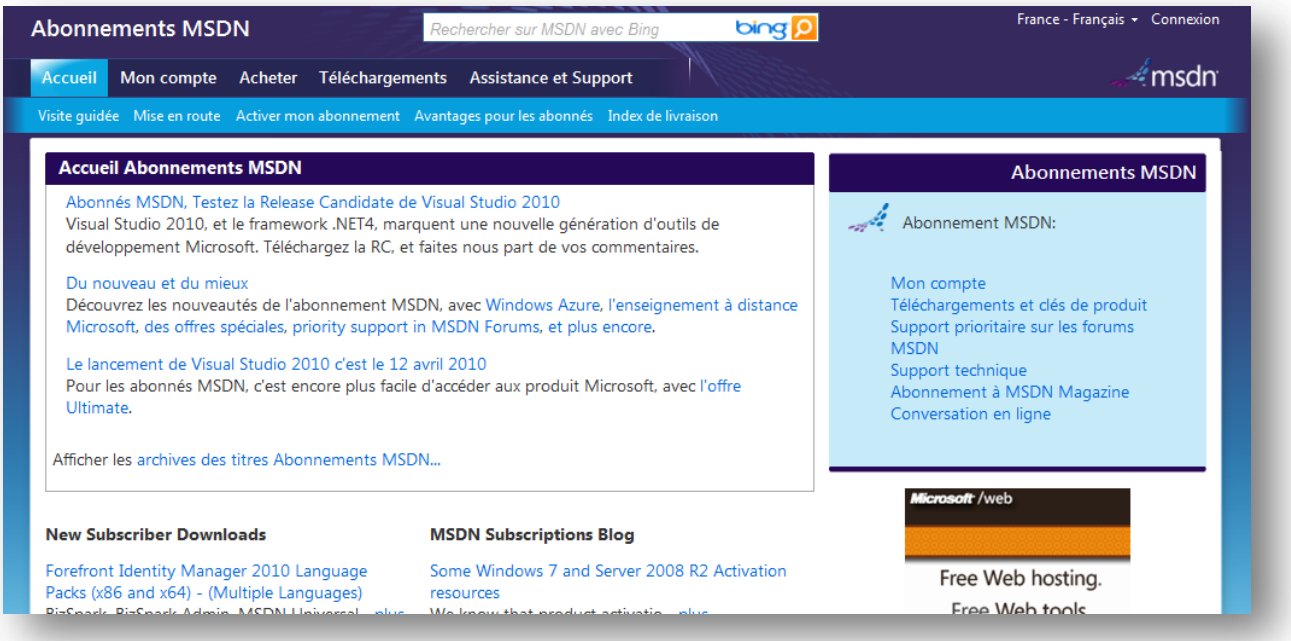

**5. S'identifier si nécessaire avec le Live ID avec lequel vous avez activé l'abonnement**

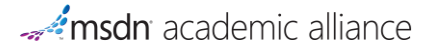

# **6. Choisir dans le menu de gauche le logiciel souhaité**

Un tableau s'affiche ensuite avec la liste des clés et des téléchargements disponibles.

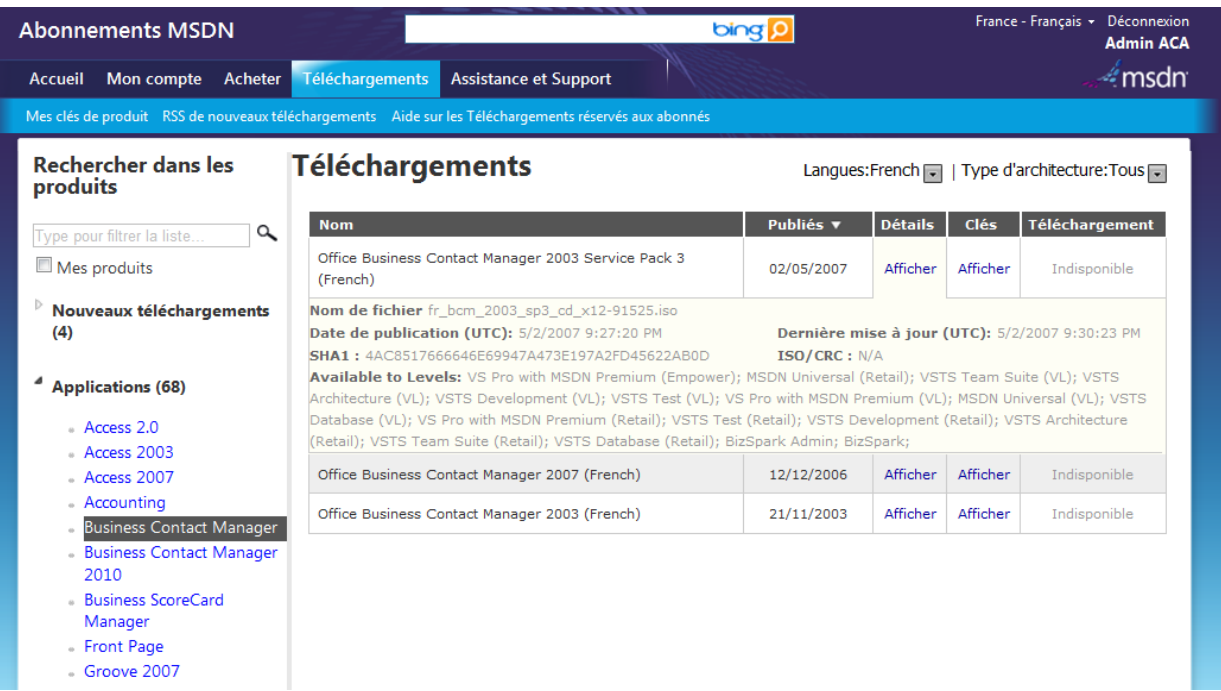

Les clés MAK permettant l'activation en volume disposent par défaut de 100 activations dans l'abonnement MSDNAA.

Pour plus d'informations sur le déploiement des logiciels et les activations en volume, visitez :

- Le Coach Setup & Deploiement de Windows 7 : [http://technet.microsoft.com/fr](http://technet.microsoft.com/fr-fr/windows/technet-coach-windows7-chapitre1.aspx)[fr/windows/technet-coach-windows7-chapitre1.aspx](http://technet.microsoft.com/fr-fr/windows/technet-coach-windows7-chapitre1.aspx)
- Les Activations en volume :<http://technet.microsoft.com/fr-fr/windows/dd197314.aspx>

# <span id="page-17-0"></span>**METTRE EN PLACE LE MSDNAA WEBSTORE, SYSTEME DE TELECHARGEMENT POUR VOS ETUDIANTS ET ENSEIGNANTS**

Vous pouvez faire bénéficier à vos élèves et enseignants des logiciels Microsoft gratuitement dans un cadre pédagogique.

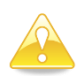

Seuls les étudiants suivant au moins un cours de **sciences, technologie, ingénierie, informatique ou mathématiques pourront bénéficier des avantages de MSDNAA.**

En cas de problème concernant le MSDNAA WebStore, n'hésitez pas à nous contacter : **[msdnaa\\_softwarecenter@e-academy.com](mailto:msdnaa_softwarecenter@e-academy.com)**

Les rubriques suivantes expliquent de façon détaillée comment configurer et gérer votre WebStore ELMS pour MSDNAA.

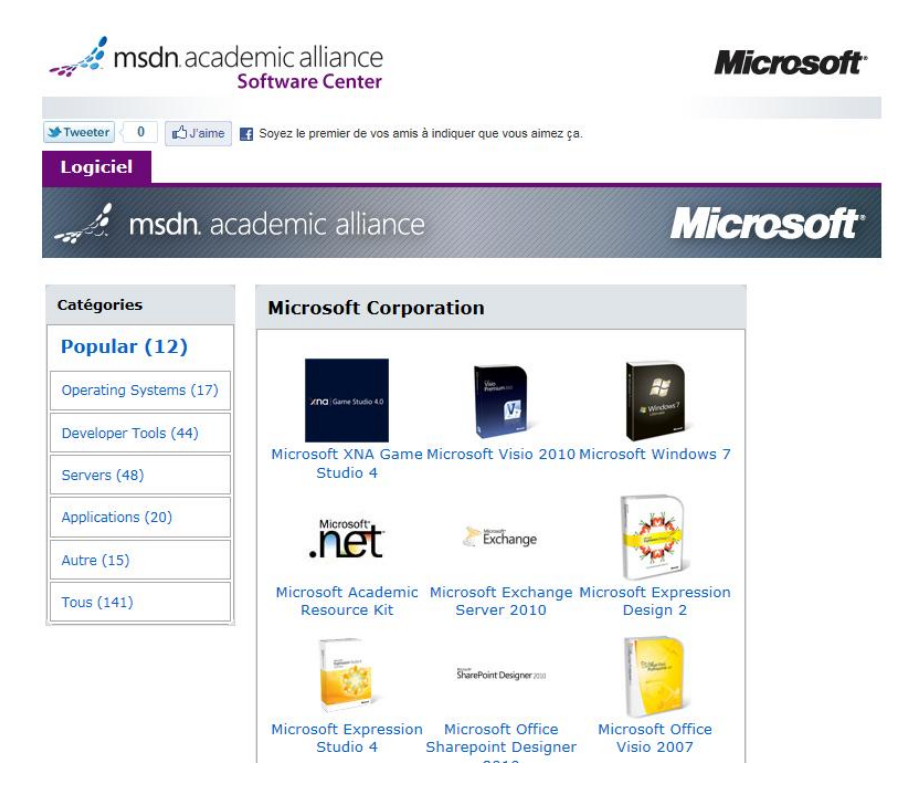

# <span id="page-18-0"></span>MISE EN ROUTE RAPIDE

Lorsque vous vous abonnez à MSDNAA, vous recevez automatiquement un email de e-academy Inc[. noreply@e](mailto:noreply@e-academy.com)[academy.com](mailto:noreply@e-academy.com) intitulé **« Votre nouveau site ELMS pour MSDNAA est prêt ».**

**Cet email contient un lien pour enregistrer votre compter et accéder à votre plateforme.**

**En cas de problème, n'hésitez pas à nous contacter : [msdnaa\\_softwarecenter@e-academy.com](mailto:msdnaa_softwarecenter@e-academy.com)**

#### **1/ Enregistrer votre compte**

Cela vous permettra notamment de choisir votre mot de passe administrateur.

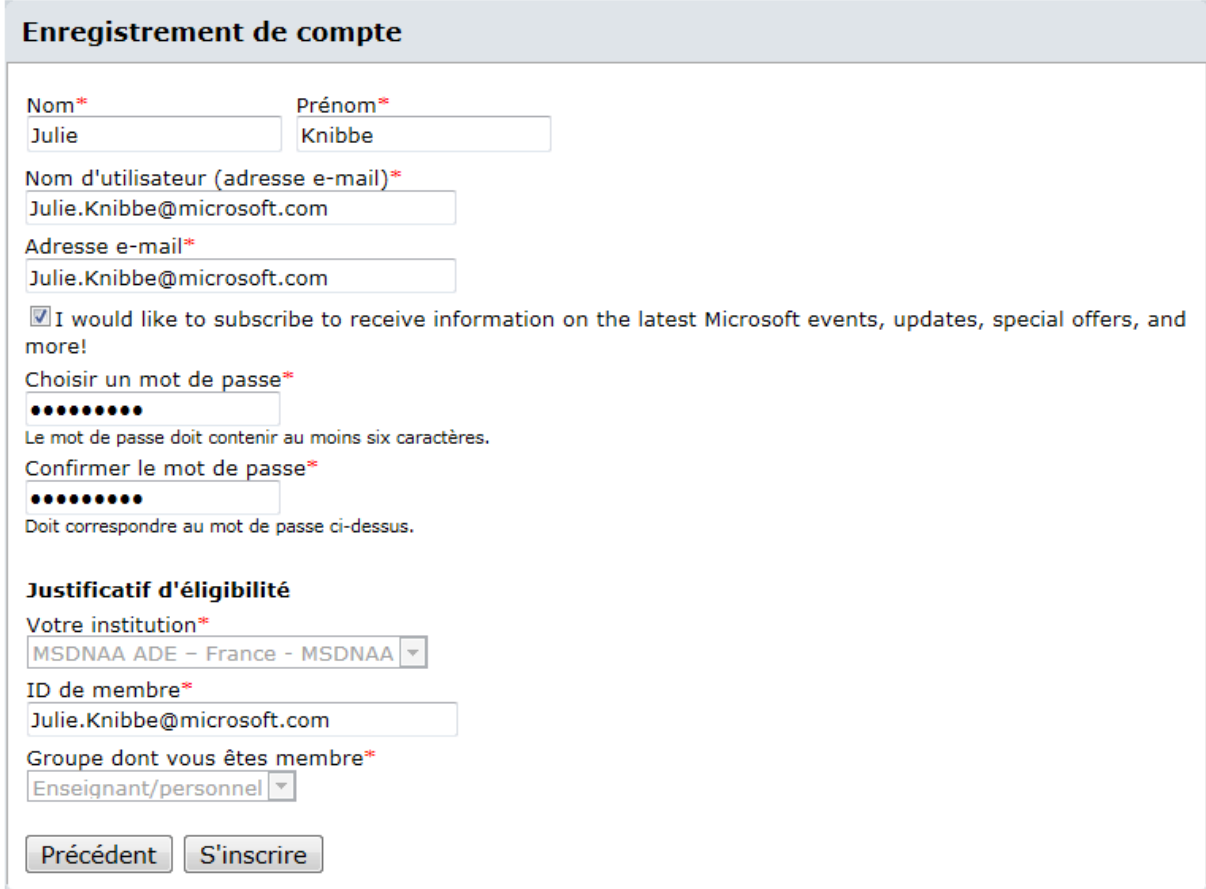

Une fois vos informations renseignées, cliquez sur « S'inscrire ». Vous serez ensuite automatiquement redirigé vers votre plateforme.

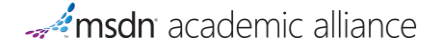

# **2/ Pour accéder à la console d'administration, cliquez sur « Administration » en haut à droite**

Accueil | Votre compte | W Panier | Aide | Administration | Recherche de produit  $|{\mathsf q}|$ Accueil Julie.Knibbe@microsoft.com Déconnexion | Français | 8

La console d'administration vous permet de :

- personnaliser les messages affichés dans la plateforme (**Divers**)
- Voir les logiciels commandés (**Commandes**)
- Modifier les informations concernant votre établissement (**Organisation**)
- Consulter les statistiques de téléchargement (**Rapports**)
- Ajouter, modifier et supprimer des utilisateurs (**Utilisateurs**)
- Accéder à la plateforme de téléchargement vue par les étudiants (**WebStore**)

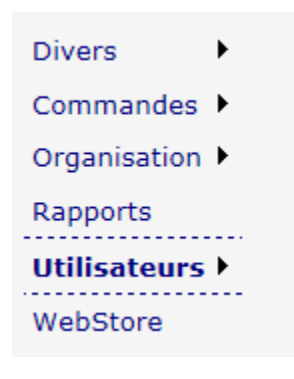

**3/ Pour donner accès aux téléchargements à vos étudiants, cliquez sur Utilisateurs / Importation d'utilisateurs, puis sur le bouton Importer**.

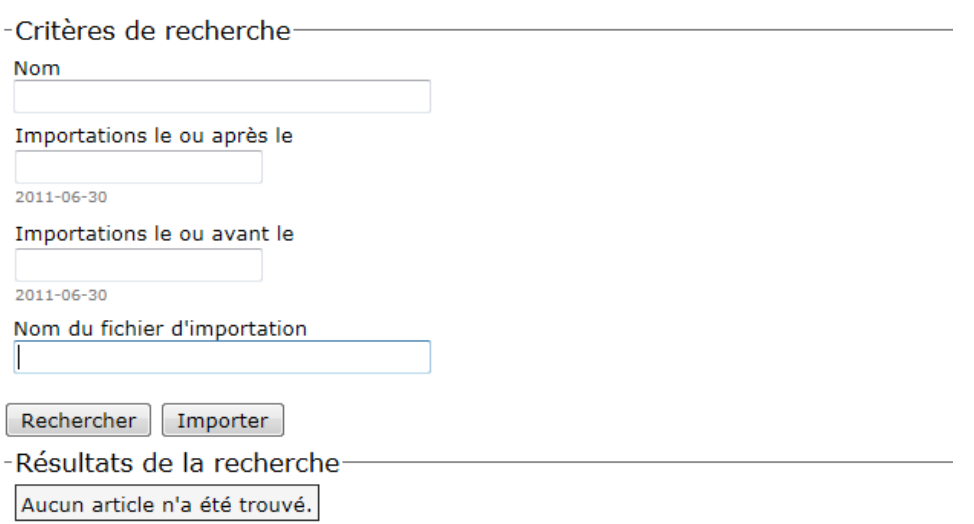

# **4/ Choisissez ensuite le fichier (au format CSV) contenant les emails des utilisateurs à importer.**

Parmi les options, ne cochez pas « Désactiver les utilisateurs existants », cela 'écraserait' les comptes de vos utilisateurs déjà présents dans le système.

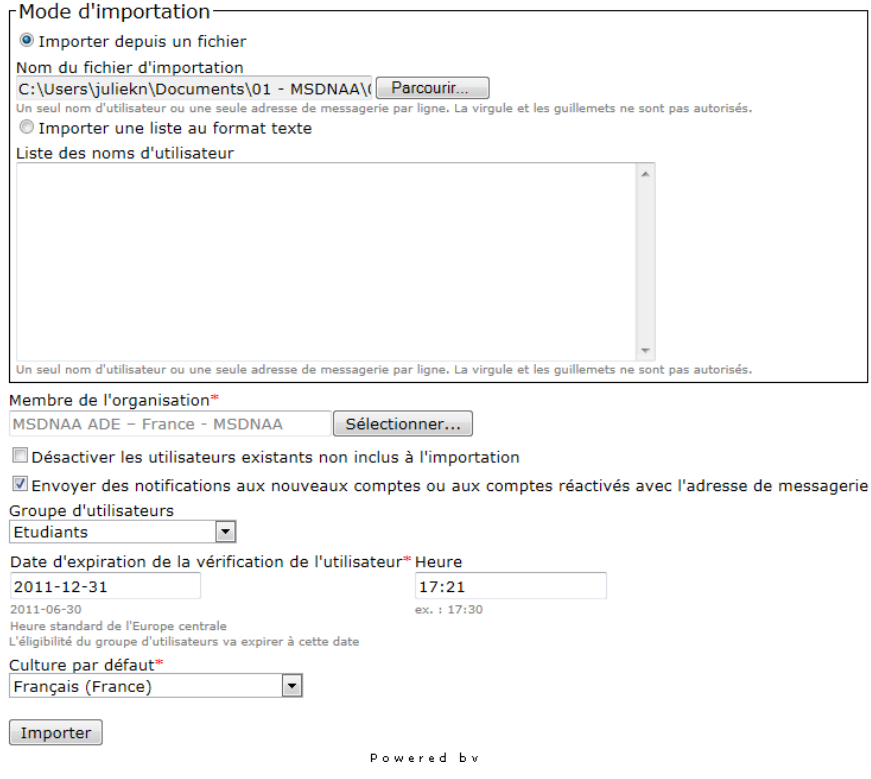

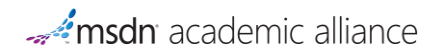

**5/ Une fois l'importation effectuée, un compte-rendu est affiché :**

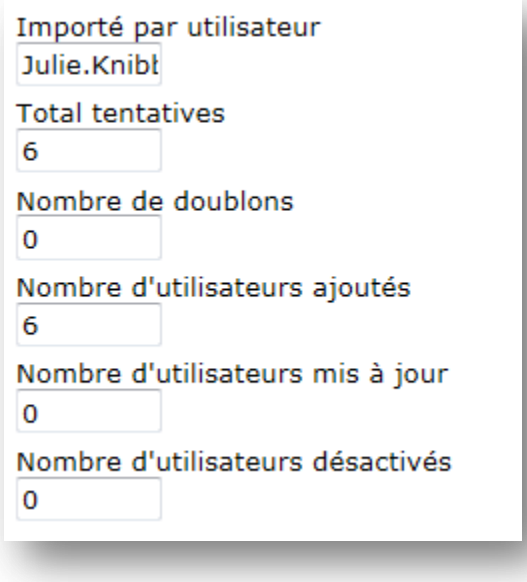

Les utilisateurs reçoivent ensuite automatiquement un email pour s'enregistrer sur la plateforme :

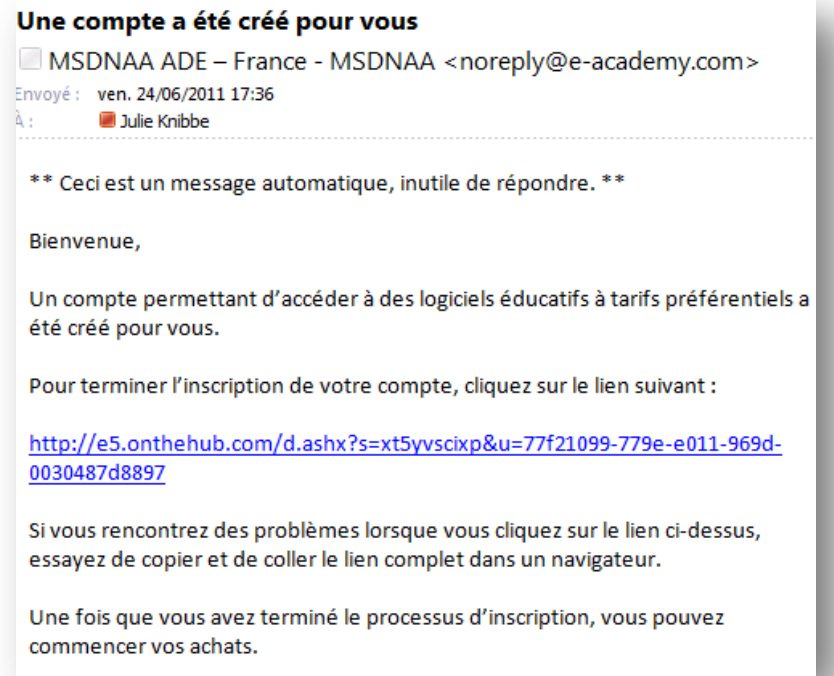

# <span id="page-22-1"></span><span id="page-22-0"></span>ADMINISTRATION GÉNÉRALE

#### ACCES AU SITE WEB D'ADMINISTRATION A PARTIR DU WEBSTORE

Lorsque vous vous connectez au site Web d'administration via votre WebStore, vous êtes authentifié par la méthode de vérification associée à votre WebStore. Si votre WebStore utilise la méthode de vérification VIU (vérification intégrée de l'utilisateur), le nom d'utilisateur saisi est vérifié sur le système d'authentification des utilisateurs de l'organisation (tel que LDAP / Active Directory) avant la connexion au WebStore ELMS.

- 1. Sur votre navigateur, accédez à votre WebStore.
- 2. En haut de la page, cliquez sur le lien **Se connecter**.
- 3. Entrez votre Nom d'utilisateur et votre Mot de passe.
- 4. Cliquez sur le bouton **Se connecter**. Une fois authentifié, vous êtes connecté à votre WebStore.
- 5. En haut de l'écran, cliquez sur le lien **Administration** pour accéder au site Web d'administration.

**Remarque** Lorsque vous accédez au site Web d'administration depuis votre WebStore, le site Web d'administration s'ouvre dans une nouvelle fenêtre ou un nouvel onglet, en fonction de votre navigateur. Cette fenêtre s'ouvre dans la même session que la fenêtre du WebStore et les mêmes informations d'identification sont utilisées.

<span id="page-23-0"></span>ACCES AU SITE WEB D'ADMINISTRATION A PARTIR DE LA PAGE DE CONNEXION AU SITE D'ADMINISTRATION

- 1. Allez sur <https://e5.onthehub.com/admin>.
- 2. Entrez votre **Numéro de compte**. Voir [Recherche de votre numéro de compte](http://e5.onthehub.com/Help/HelpTopicDisplay.aspx?ht=%7be95b31ab-7c00-df11-9cb7-0015c55eef34%7d).
- 3. Entrez votre Nom d'utilisateur et votre Mot de passe.
- 4. Cliquez sur le bouton **Se connecter**.

**Remarque** Lorsque vous vous déconnectez du WebStore, vous êtes redirigé vers la page de connexion sur laquelle vous devez entrer votre nom d'utilisateur et votre mot de passe. Lorsque vous vous déconnectez du site Web d'administration, vous êtes redirigé vers une autre page de connexion dans laquelle vous devez saisir votre numéro de compte, en plus du nom d'utilisateur et du mot de passe.

# <span id="page-23-1"></span>RECHERCHE DE VOTRE NUMERO DE COMPTE

Vous pouvez vous connecter au site Web d'administration directement ou bien en utilisant votre Numéro de compte et le nom d'utilisateur et le mot de passe de votre compte d'administrateur.

Vous devez connaître votre numéro de compte et vous connecter directement au site Web d'administration si vous utilisez la vérification VIU (vérification intégrée de l'utilisateur) ou l'authentification unique Shibboleth ou des services Web sur ELMS. En cas de problème avec l'intégration, vous pouvez le résoudre uniquement à partir du site Web d'administration. Vous ne pouvez pas accéder au site Web d'administration à partir du WebStore si la vérification ne fonctionne pas !

Pour trouver votre numéro de compte :

- Connectez-vous à votre WebStore.
- Cliquez sur le lien Administration.
- Dans le menu principal, cliquez sur Organisation. La page des [Détails de l'organisation](http://e5.onthehub.com/Help/HelpTopicDisplay.aspx?ht=%7b15f94d1b-e006-e011-b30a-0010182f4274%7d) s'affiche.
- Notez le numéro de compte indiqué dans la zone Numéro de compte.

**Veillez à noter le numéro de compte avant de vous déconnecter.**

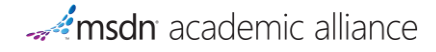

# <span id="page-24-1"></span><span id="page-24-0"></span>CONFIGURATION DE VOTRE WEBSTORE

#### MARQUE

#### **Images et feuilles de styles CSS du WebStore**

L'onglet Fichiers joints du WebStore vous permet d'envoyer un logo, des images ou des feuilles de style en cascade (CSS) pour créer une présentation personnalisée correspondant à la marque de votre organisation. Les images et les logos doivent être au format .png, .jpg ou .gif

Dans ELMS, un "Fichier joint" désigne toutes les images et les feuilles de style LIEES à votre WebStore.

Images:

- **Logo de l'organisation sur la documentation** : Ce logo apparaît sur le document que vous créez si vous utilisez le code d'inscription en tant que type de vérification.
- **Logo image de l'en-tête** : Ce logo est placé sur l'image de l'en-tête de votre WebStore.
- **Image de la page d'accueil** : Cette image apparaît sur la page d'accueil du WebStore si votre WebStore est configuré pour afficher la page d'accueil. La première page vue par les utilisateurs est la page d'accueil.

Voir [Détails des fichiers joints](http://e5.onthehub.com/Help/HelpTopicDisplay.aspx?ht=%7b48fd9118-ed56-df11-9365-0015c55eef34%7d) pour plus d'informations.

Votre WebStore utilise des feuilles de style en cascade (CSS) qui définissent l'apparence des en-têtes, du texte, des liens, etc. sur les pages Web du WebStore. Votre WebStore est préconfiguré avec une feuille de style par défaut. Vous pouvez modifier l'affichage de certains éléments du WebStore en envoyant une feuille de style personnalisée. L'exemple de feuille de style montre les éléments que vous pouvez modifier.

Voir [Exemple de feuille de style.](http://e5.onthehub.com/Help/HelpTopicDisplay.aspx?ht=%7bd408cab9-cd06-df11-9cb7-0015c55eef34%7d)

# <span id="page-25-0"></span>SUPPORT TECHNIQUE

La page de Support technique du WebStore vous permet de modifier le contenu par défaut de la page **Nous contacter** dans la section Aide de votre WebStore.

La section Aide de votre WebStore fournit aux utilisateurs les réponses aux questions fréquentes. En bas de la liste des rubriques d'aide, vous trouverez le texte suivant :

#### *Si vous n'avez pas trouvé de solution à votre problème ci-dessus, veuillez Nous contacter.*

Lorsque l'utilisateur clique sur le lien **Nous contacter**, les informations de contact du WebStore s'affichent. Lors de la configuration de votre WebStore, cette page contenait du contenu par défaut. Si vous êtes chargé de fournir le support technique aux utilisateurs, ce contenu est modifiable par un administrateur.

#### **Modifier les informations de contact**

- Sur la page des détails du support technique du WebStore, entrez les détails des informations de contact.
- Cliquez sur le bouton **Enregistrer**. Les modifications sont enregistrées et lorsque l'utilisateur accède à la page Nous contacter, le nouveau contenu s'affiche.

**Remarque** Si votre WebStore est multilingue, vous pouvez créer les versions du texte dans chaque langue en cliquant sur le bouton **Langues**.

#### **Champs utilisateur**

- **Nom du WebStore** : Identifie le nom affiché dans la bannière de votre WebStore. Si un utilisateur envoie un formulaire de "Demande de support clientèle", le nom du WebStore apparaît dans le message électronique envoyé à l'utilisateur.
- **Nom du contact du support technique** : Entrez le nom de la personne ou de l'organisation qui gère le support technique du WebStore ELMS.
- **Informations sur le support technique** : Détails relatifs aux informations de contact.
- **Adresse de messagerie du support technique** : Destinataire du formulaire "Demande de support clientèle". Si vous n'êtes pas un administrateur e-academy, cette zone **DOIT** être remplie et **NE DOIT PAS** contenir une adresse de messagerie e-academy.
- **Numéro de téléphone du support technique** : Si un numéro de téléphone est indiqué, il s'affichera sur la page Nous contacter.
- **URL du support technique** : Si une URL est indiquée, elle s'affichera sur la page Nous contacter.

Les éléments de la page Nous contacter du WebStore sont affichés dans l'ordre suivant :

- Nom du contact du support technique
- Numéro de téléphone du support technique
- URL du support technique
- Informations sur le support technique

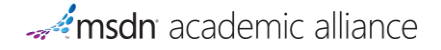

Nous vous recommandons d'imbriquer le contenu des informations sur le support technique avec des balises de paragraphe ou d'autres éléments HTML. Cela permet de laisser suffisamment d'espace après l'URL du support technique et avant le lien de contact du support clientèle.

Exemple :

<p><b>Pour le suivi des commandes</b></p> <p>Contactez Zoé Martin pour plus d'informations.</p> <p> >>Pour le Support technique :</b>> <p>Contactez le Groupe Informatique de l'université Démo si vous rencontrez des problèmes avec votre navigateur.</p>

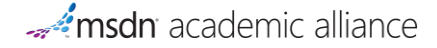

#### <span id="page-27-0"></span>CATALOGUE DES PRODUITS / GESTION DES OFFRES

Les articles disponibles qui peuvent être commandés sur votre WebStore sont définis dans des catalogues. Les catalogues contiennent un ensemble d'offres regroupées en fonction de la méthode de livraison associée.

Par défaut, votre système a été déployé avec un catalogue de téléchargement contenant les produits et les offres MSDNAA configurés dans plusieurs langues. Ces produits sont téléchargés depuis le site e-academy.

# <span id="page-27-1"></span>LANGUE

Vous pouvez filtrer la liste des offres afin d'afficher les offres dans les langues appropriées à votre communauté.

#### **Ajouter une nouvelle culture**

- Cliquez sur le bouton **Ajouter**. L[a Liste des cultures](http://e5.onthehub.com/Help/HelpTopicDisplay.aspx?ht=%7b94dfdfa1-80e6-df11-863f-0010182f4274%7d) s'affiche.
- Cliquez sur le bouton **Enregistrer**.

**Remarque** Le premier nom de la liste est la culture par défaut.

#### **Supprimer une culture**

- Sélectionnez la culture à supprimer en cliquant sur le **Nom**.
- Cliquez sur le bouton **Supprimer**. La culture est supprimée.

**Remarque** La liste doit contenir au moins une culture sinon le WebStore ne s'affiche pas.

#### **Effacer les cultures**

Si vous cliquez sur le bouton **Effacer**, TOUTES les cultures sont supprimées de la liste des cultures du WebStore.

#### **Ajouter une nouvelle langue**

- Cliquez sur le bouton **Ajouter**. La liste des langues s'affiche.
- Sélectionnez la langue à ajouter en cochant la case située à côté du **Nom**.
- Effectuez l'une des actions suivantes :
- Cliquez sur le bouton **OK** pour enregistrer les modifications et revenir à la page précédente.
- Cliquez sur le bouton **Annuler** pour annuler les modifications et revenir à la page précédente.
- Cliquez sur le bouton **Enregistrer**.

#### **Supprimer une langue**

Sélectionnez la langue à supprimer en cliquant sur le **Nom**.

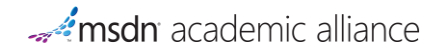

Cliquez sur le bouton **Supprimer**. La langue est supprimée.

#### **Effacer les langues**

Si vous cliquez sur le bouton **Effacer**, TOUTES les langues sont supprimées de la liste des langues des offres.

#### METHODES DE LIVRAISON

Par défaut, votre système a été déployé avec un catalogue de téléchargement contenant les produits et les offres MSDNAA configurés dans plusieurs langues. Ces produits sont téléchargés depuis le site e-academy. Ce catalogue par défaut a un nom du type MSDNAA – Download - EMEA – Developer AA.

Si vous souhaitez personnaliser votre plateforme, vous pouvez ajouter des catalogues avec d'autres méthodes de livraison :

- **Téléchargement hébergé par l'établissement (Campus Hosted)** : Cette option nécessite un serveur de téléchargement local hébergé par l'établissement. Elle permet aux étudiants et aux enseignants (situés dans l'établissement ou à l'extérieur) de télécharger de façon sécurisée les logiciels présents sur le serveur de votre établissement.
- **Livraison personnalisée (Custom Delivery)** : Cette méthode de livraison peut être configurée afin que les étudiants puissent commander des logiciels via ELMS et si vous souhaitez que les logiciels soient distribués hors de ELMS. Cette méthode vous permet de définir votre méthode de livraison et d'ajouter des informations destinées aux étudiants sur le fonctionnement de la méthode de livraison.

Pour chacune des méthodes de livraison alternatives ci-dessus, vous pouvez inclure un ou plusieurs produits à la liste du catalogue. Tous les produits non configurés dans ces catalogues de méthodes de livraison alternatives seront distribués sous forme de téléchargements du site e-academy.

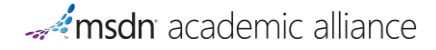

# <span id="page-29-0"></span>CATALOGUES DE PRODUITS DU WEBSTORE

La gestion des catalogues est accessibles depuis la console d'administration, depuis la rubrique WebStore / Catalogues.

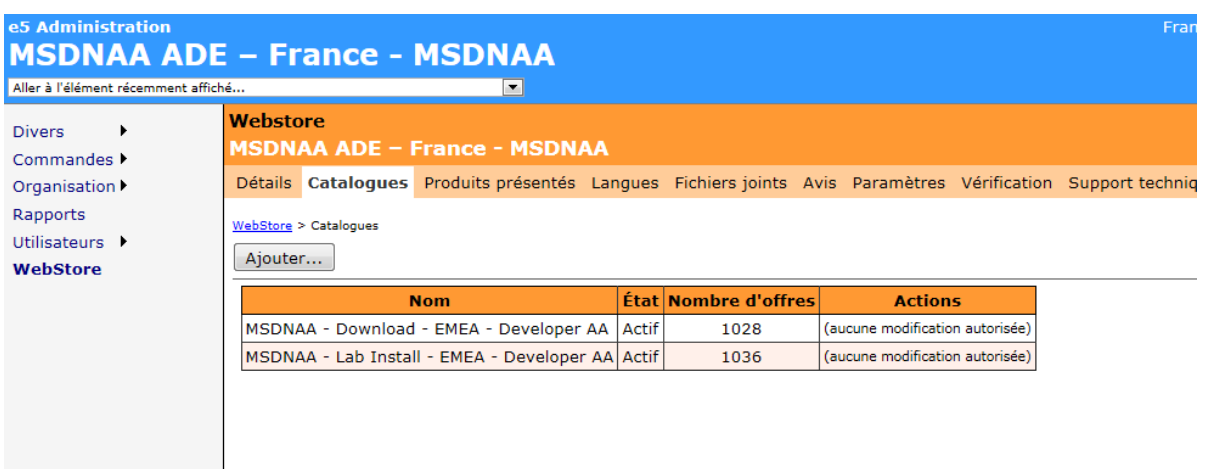

#### **Ajouter un catalogue au WebStore**

- Cliquez sur le bouton **Ajouter**. La liste des catalogues disponibles (publics ou assignés à votre organisation) s'affiche.
- Sélectionnez le catalogue à ajouter en cochant la case située à côté du **Nom**.
- Effectuez l'une des actions suivantes :
- Cliquez sur le bouton **OK** pour ajouter le catalogue et revenir à la page précédente.
- Cliquez sur le bouton **Annuler** pour annuler et revenir à la page précédente.

Après avoir ajouté un catalogue, configurez le catalogue (personnalisez les informations relatives à la méthode de livraison pour les utilisateurs), puis gérez les offres de votre catalogue (ajout/suppression d'offres).

#### **Configurer des catalogues du WebStore**

Dans la colonne Actions, cliquez sur le lien **Configuration**. Pour plus d'informations sur la personnalisation des informations sur la méthode de livraison pour les utilisateurs, voi[r Configuration des catalogues du WebStore.](http://e5.onthehub.com/Help/HelpTopicDisplay.aspx?ht=%7b391620f6-1465-e011-a426-0010182f4274%7d)

#### **Gérer les offres du WebStore**

Dans la colonne Actions, cliquez sur le lien **Gérer les offres**. Pour plus d'informations sur le téléchargement, l'ajout ou la suppression des offres des catalogues configurés, voir [Gestion des offres du WebStore.](http://e5.onthehub.com/Help/HelpTopicDisplay.aspx?ht=%7b08a75d18-1765-e011-a426-0010182f4274%7d)

#### **Activer et désactiver un catalogue**

Cliquez sur le bouton **Activer** pour ajouter le catalogue au WebStore. L'état devient Actif. Toutes les offres que vous avez configurées précédemment pour ce catalogue deviennent également actives.

Si vous cliquez sur le bouton **Désactiver** le catalogue est supprimé du WebStore. L'état devient Inactif.

#### **Supprimer un catalogue du WebStore**

**Remarque** Un catalogue peut être supprimé uniquement s'il n'a pas encore été configuré.

Pour supprimer un catalogue, cliquez sur le lien **Supprimer**.

### <span id="page-30-0"></span>CONFIGURATION DES CATALOGUES DU WEBSTORE

La page Catalogues du WebStore qui s'affiche vous permet de personnaliser les informations destinées aux utilisateurs sur la méthode de livraison.

Les champs affichés dépendant de la méthode de livraison (livraison personnalisée ou téléchargement).

#### **Pour configurer un catalogue du WebStore :**

- Sur la page [Catalogues du WebStore \(simple\)](http://e5.onthehub.com/Help/HelpTopicDisplay.aspx?ht=%7b0f0181f8-750f-e011-b30a-0010182f4274%7d), cliquez sur le lien **Configurer**. La page des Détails du type de livraison de catalogue s'affiche.
- Si vous configurez un type de livraison personnalisé :
	- o Ajoutez ou modifiez le **Nom affiché** et la **Description**.
- Si vous configurez un emplacement de téléchargement :
	- o Ajoutez ou modifiez le **Nom affiché de l'emplacement d'hébergement** et l'**emplacement d'hébergement**.
- Effectuez l'une des actions suivantes :
	- o Cliquez sur le bouton **OK** pour enregistrer les modifications et revenir à la page précédente.
	- o Cliquez sur le bouton **Annuler** pour annuler les modifications et revenir à la page précédente.
	- o Cliquez sur le bouton **Appliquer** pour enregistrer les modifications et rester sur la même page.

**Remarque** une fois le catalogue configuré, si votre WebStore est configuré pour afficher plusieurs langues, vous devez créer les versions du texte dans chaque langue en cliquant sur le bouton **Langues**.

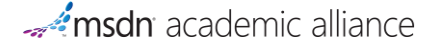

# <span id="page-31-0"></span>CONFIGURATION DES LOGICIELS HEBERGES PAR L'ETABLISSEMENT

#### **ÉTAPE 1 : CONFIGURATION DU SERVEUR WEB**

Pour qu'un logiciel soit hébergé par votre établissement, vous devez disposer d'un serveur Web à accès public et un espace disque suffisant. La quantité d'espace disque est déterminée par la taille des logiciels que vous souhaitez héberger. La taille des fichiers s'affiche pour chaque fichier que vous souhaitez héberger sur la page Gestion des offres WebStore.

Si vous avez un pare-feu, ouvrez le port 80 (ou le port sur lequel fonctionne votre serveur Web). Notez l'adresse HTTP de votre serveur (y compris le dossier dans lequel les logiciels seront hébergés), par exemple :

http://www.mon-etablissement.edu/msdnaa\_downloads/

Important : N'utilisez PAS le protocole HTTPS lorsque vous définissez l'URL de votre serveur Web et du dossier Web. Les logiciels ont déjà été chiffrés pour sécuriser leur distribution via Internet. L'utilisation de HTTPS est inutile et peut nécessiter une bande passante élevée pour le téléchargement effectué par les étudiants sur votre serveur.

Si vous utilisez Windows Server 2003, vous devrez également ajouter un nouveau type MIME.

#### **Pour ajouter un nouveau type MIME** :

- Lancez le gestionnaire des services d'informations Internet (IIS).
- Sous Sites Web, sélectionnez le site Web à utiliser pour l'hébergement.
- Cliquez avec le bouton droit de la souris et sélectionnez Propriétés.
- Cliquez sur l'onglet En-têtes HTTP.
- **•** Sélectionnez Types MIME.
- Sélectionnez **Nouveau**.
- Configurez le nouveau type MIME de la manière suivante :
- Extension : SDC
- Type MIME : application
- Cliquez sur **OK** pour sauvegarder.

Lorsque vous avez terminé, votre serveur Web peut télécharger de façon appropriée les fichiers SDC (Secure Digital Container).

#### **ÉTAPE 2 : DEFINIR L'EMPLACEMENT D'HEBERGEMENT**

Vous devez définir le nom affiché de l'emplacement d'hébergement, ainsi que l'emplacement d'hébergement du serveur Web.

 **Nom affiché de l'emplacement d'hébergement :** description visible par l'acheteur lorsqu'il télécharge un article qu'il a commandé (par exemple "Hébergé par mon école" ou "Téléchargement MSDNAA de mon école")

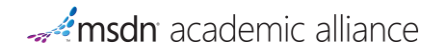

 **Emplacement d'hébergement :** chemin d'accès à l'URL Web où seront hébergés tous les fichiers sur le serveur Web de votre établissement. Tous les fichiers doivent se trouver dans ce dossier : ne créez aucun sous-dossier. (par exemple : http://www.mon-ecole.edu/msdnaa\_downloads/)

Allez dans le menu principal et cliquez sur » WebStores » Catalogues, puis sur le lien **Configurer** situé à côté du catalogue hébergé par l'établissement pour effectuer la configuration.

#### **ÉTAPE 3 : SELECTIONNEZ LES LOGICIELS A HEBERGER LOCALEMENT**

#### **Pour sélectionner (ou supprimer) les titres que vous souhaitez héberger localement** :

- 1. Allez dans le menu principal et cliquez sur « WebStore » / Catalogues, puis sur le lien **Gérer les offres** situé à côté du catalogue hébergé par l'établissement.
- 2. Cliquez sur le bouton **Inclure**. La page Offres s'affiche.
- 3. Dans la section Critères de recherche, entrez les critères souhaités pour réduire la liste des offres à afficher.
- 4. Cliquez sur le bouton **Rechercher**. Les offres que vous n'avez pas encore insérées dans ce catalogue s'affichent.
- 5. Cochez la case située à côté du **Nom** de l'offre.
- 6. Effectuez l'une des actions suivantes :
	- o Cliquez sur le bouton **OK** pour ajouter l'offre et revenir à la page précédente.
	- o Cliquez sur le bouton **Annuler** pour annuler et revenir à la page précédente.

Lorsqu'un acheteur commande un logiciel sélectionné et clique sur le lien de téléchargement, il le télécharge du serveur Web hébergé par votre établissement.

Ensuite, vous devez télécharger les logiciels de ce site d'administration et les transférer vers votre serveur Web.

# **ÉTAPE 4 : TELECHARGEZ ET TRANSFEREZ LES FICHIERS LOGICIELS SUR VOTRE SERVEUR WEB**

e-academy a préparé un package pour chaque logiciel. Ces fichiers ont été chiffrés et ne requièrent aucune protection supplémentaire pour être distribués de façon sécurisée via Internet.

Une fois que vous avez ajouté les logiciels au catalogue hébergé par votre établissement, vous devez les télécharger et les transférer sur votre serveur Web.

- 1. Allez dans le menu principal et cliquez sur « WebStore » / Catalogues, puis sur **Gérer les offres** à côté du nom du catalogue hébergé par l'établissement.
- 2. Cliquez sur **Rechercher** pour afficher tous les titres actuellement inclus à ce catalogue, ou cliquez sur **Inclure** pour en ajouter d'autres.
- 3. Cliquez avec le bouton droit sur le **lien du fichier** pour enregistrer le fichier sur votre ordinateur local. Le fichier est téléchargé dans l'emplacement par défaut de votre navigateur.
- 4. Transférez ce fichier vers l'emplacement d'hébergement défini ci-dessus.

Vous pouvez également télécharger le fichier directement dans l'emplacement d'hébergement si vous avez les droits d'accès requis.

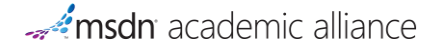

**Remarque** Certaines offres comportent plusieurs fichiers. Veillez à télécharger et héberger tous les fichiers de l'offre.

#### **Pour vous assurer que votre serveur Web est correctement configuré :**

Utilisez l'URL du serveur Web / dossier Web de l'étape 1, ajoutez le nom de l'un des fichiers SDC que vous avez téléchargés. Veillez à inclure l'extension .SDC

Copiez collez l'intégralité de l'URL dans votre navigateur Web.

Par exemple :

http://www.mon-etablissement.com/msdnaa\_downloads/1010\_VS\_DOTNET\_CD1\_ISO.sdc

En principe, vous êtes invité à télécharger le fichier via votre navigateur Web. Si ce n'est pas le cas (et si un message d'erreur s'affiche), il se peut que l'URL ou le nom du fichier SDC soit incorrect, ou que votre serveur Web ne soit pas correctement configuré.

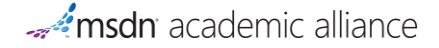

# <span id="page-34-0"></span>CONFIGURER VOTRE METHODE DE VERIFICATION DE L'UTILISATEUR

Dans ELMS, vous pouvez gérer aisément les étudiants, les enseignants et le personnel éligibles à l'obtention d'un logiciel sous licence dans le cadre du programme MSDNAA.

Vous avez deux options :

**Vérification intégrée de l'utilisateur (VIU)**

Cette option est la solution la plus simple pour intégrer directement ELMS au réseau d'authentification de votre établissement. Une fois l'intégration terminée, les étudiants, les enseignants et le personnel peuvent se connecter à ELMS à l'aide de leurs informations de connexion à l'établissement. Si vous choisissez la vérification intégrée de l'utilisateur (VIU), vous n'avez donc pas à gérer la liste des utilisateurs dans ELMS puisqu'elle est gérée par le système d'authentification existant de votre établissement.

#### **Importations d'utilisateurs**

Cette option permet la création de comptes dans ELMS à l'aide de l'adresse de messagerie de l'utilisateur final ou un autre identificateur unique (par exemple, le n° de carte d'étudiant). Lors de l'importation d'une liste d'adresses de messagerie/d'identificateurs uniques valides dans ELMS, ELMS crée un compte pour chaque étudiant et enseignant pour leur permettre d'accéder à ELMS.

Si des adresses de messagerie sont utilisées pour créer les comptes, un courrier électronique est envoyé à chaque étudiant et enseignant pour lui indiquer l'URL du ELMS, ainsi que le nom d'utilisateur et le mot de passe. L'utilisateur doit cliquer sur le lien et aller sur ELMS pour terminer l'enregistrement.

Si un autre identificateur unique (UID) est utilisé pour créer les comptes (par exemple le n° de la carte d'étudiant), après l'importation de cette liste, l'administrateur MSDNAA doit indiquer à l'utilisateur qu'il peut accéder à ELMS pour terminer la création de son compte en entrant l'identificateur unique. Si une correspondance est trouvée, l'utilisateur peut créer un mot de passe et accéder à ELMS.

Les administrateurs ELMS pour MSDNAA peuvent désactiver des comptes au fil des semestres en important la liste mise à jour des adresses de messagerie ou des UID des étudiants, des enseignants et du personnel sur ELMS.

# <span id="page-34-1"></span>VERIFICATION DE L'UTILISATEUR

*Menu principal » Utilisateurs » (Nouveau) ou (Rechercher + Nom d'utilisateur) » Vérifications*

*Menu principal » WebStore » Vérification*

La vérification des utilisateurs a deux objectifs :

- Un utilisateur doit être vérifié et disposer d'un compte actif pour commander un produit.
- Les éditeurs de logiciels souhaitent cibler certains groupes, par exemple les étudiants, les enseignants ou le personnel administratif.

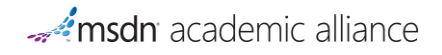

Les méthodes de vérification déterminent non seulement l'accès au WebStore, mais également l'accès aux produits.

Les méthodes de vérification déterminent également les options disponibles permettant à un utilisateur de consulter son statut ou son accès à un WebStore donné. Un WebStore peut associer plusieurs méthodes de vérification. Par exemple, un WebStore peut être configuré pour la création des comptes utilisateur avec vérification du domaine de messagerie et permettre également à un administrateur d'importer manuellement des utilisateurs. Certaines méthodes de vérification, comme la Vérification Intégrée de l'Utilisateur (VIU), ne peuvent pas être utilisées avec d'autres méthodes.

Certaines offres peuvent faire l'objet de restrictions d'éligibilité qui requièrent plusieurs vérifications de l'utilisateur. Les exigences varient donc en fonction de la configuration particulière du WebStore et des offres.

# **e-academy recommande l'utilisation de la méthode Vérification intégrée de l'utilisateur (VIU), appelée**  *Vérification intégrée standard de l'utilisateur* **dans ELMS, car elle élimine des tâches quotidiennes de gestion des utilisateurs.**

Pour obtenir des informations sur l'ajout, la modification, la suppression et le déplacement des types de vérification pour un WebStore, voir [Vérification du WebStore](http://e5.onthehub.com/Help/HelpTopicDisplay.aspx?ht=%7ba1f9dac1-6c58-df11-9365-0015c55eef34%7d) pour plus d'informations.

# VERIFICATION INTEGREE STANDARD DE L'UTILISATEUR (VIU)

e-academy recommande l'utilisation de la méthode Vérification intégrée de l'utilisateur (VIU), appelée Vérification intégrée standard de l'utilisateur dans ELMS, car elle élimine des tâches quotidiennes de gestion des utilisateurs.

La VIU permet de définir un système d'authentification unique à l'échelle du système d'authentification existant de l'organisation, comme un annuaire LDAP ou Active Directory, et d'un WebStore ELMS e-academy. Vous n'êtes ainsi pas obligé de gérer la liste des utilisateurs dans ELMS puisqu'elle est gérée par le système d'authentification existant de votre établissement. Cependant, la configuration de la VIU implique l'écriture d'un peu de code par un développeur de logiciel afin d'intégrer le système d'authentification à ELMS. Lorsqu'un visiteur s'est authentifié par le biais de la méthode d'authentification de l'organisation, il est automatiquement vérifié et inscrit dans ELMS. L'acheteur peut alors immédiatement commander un article.

Voici un aperçu général du fonctionnement de la vérification intégrée de l'utilisateur (VIU) : lorsque l'acheteur clique pour s'inscrire sur le WebStore, une page de connexion aux couleurs du site de son organisation s'affiche. L'acheteur est ensuite vérifié par le système d'authentification de l'organisation, puis il est redirigé vers le WebStore. L'acheteur peut également passer d'abord par le site Web de l'organisation, puis cliquer sur un lien pour accéder au WebStore. Dans les deux cas, le système d'authentification de l'organisation vérifie l'utilisateur avant de le rediriger vers le WebStore ELMS approprié.

La méthode VIU ne peut pas être utilisée avec une autre méthode de vérification. Par exemple, vous ne pouvez pas configurer votre WebStore pour utiliser à la fois VIU et la vérification du domaine de messagerie.

#### **Pour configurer la vérification VIU (vérification intégrée de l'utilisateur) :**

- 1. Sur la page [Vérification du WebStore](http://e5.onthehub.com/Help/HelpTopicDisplay.aspx?ht=%7ba1f9dac1-6c58-df11-9365-0015c55eef34%7d), cliquez sur le bouton **Ajouter**. La page des [Types de vérification](http://e5.onthehub.com/Help/HelpTopicDisplay.aspx?ht=%7b70c229e1-7858-df11-9365-0015c55eef34%7d)  [de l'utilisateur du WebStore](http://e5.onthehub.com/Help/HelpTopicDisplay.aspx?ht=%7b70c229e1-7858-df11-9365-0015c55eef34%7d) s'affiche.
- 2. Cochez la case située à côté de **Vérification intégrée standard de l'utilisateur**.
- 3. Cliquez sur le bouton **OK**. La liste des méthodes de vérification s'affiche.
- 4. Cliquez sur **Vérification intégrée standard de l'utilisateur**. La page des [Détails du type de](http://e5.onthehub.com/Help/HelpTopicDisplay.aspx?ht=%7bff1d1760-7858-df11-9365-0015c55eef34%7d)  [vérification de l'utilisateur du WebStore](http://e5.onthehub.com/Help/HelpTopicDisplay.aspx?ht=%7bff1d1760-7858-df11-9365-0015c55eef34%7d) s'affiche.
	- a. Ne modifiez pas les valeurs par défaut de **Secteur** et **Délai d'expiration des vérifications**. Si vous modifiez ces valeurs, cela peut affecter la vérification VIU et empêcher les utilisateurs de se connecter à ELMS.
- 5. Cliquez sur l'onglet **Settings** (Paramètres). La page des paramètres du type de vérification de l'utilisateur du WebStore s'affiche.
	- a. Avant d'effectuer des modifications sur cette page, lisez le "Guide d'implémentation de la vérification intégrée de l'utilisateur" qui explique la procédure de configuration de l'authentification intégrée pour votre WebStore. Un lien d'accès à ce guide se trouve en bas de la page.
	- b. Entrez les détails de la vérification.
- 6. Effectuez l'une des actions suivantes :
	- a. Cliquez sur le bouton **OK** pour enregistrer les modifications et revenir à la page précédente.
	- b. Cliquez sur le bouton **Annuler** pour annuler les modifications et revenir à la page précédente.
	- c. Cliquez sur le bouton **Appliquer** pour enregistrer les modifications et rester sur la même page.

Champs utilisateur:

- L'**URL de connexion externe** est l'URL de la page du site du client qui va authentifier l'acheteur avant de le rediriger vers le WebStore ou l'URL d'une page contenant un lien qui va rediriger l'acheteur vers le WebStore.
- Le WebStore redirige l'acheteur vers cette URL lorsque l'utilisateur effectue une action nécessitant l'authentification ou lorsqu'un utilisateur se déconnecte du WebStore.
- La **Liste des adresses IP des serveurs appelants** est la liste des adresses IP des serveurs des clients. Le WebStore vérifie si l'IP du serveur appelant correspond à l'une des adresses IP de cette liste.
- Le **Numéro de compte de l'organisation** ne peut pas être modifié. Il s'agit du numéro attribué à votre organisation dans ELMS.
- La **Clé** permet de vérifier l'identité du serveur appelant. Cliquez sur le bouton **Générer** pour générer une nouvelle clé. Il s'agit d'un numéro automatiquement généré qui est modifié à chaque fois que vous cliquez sur Générer la clé.
- Si l'option **Vérifier l'adresse IP de l'acheteur** est cochée, le WebStore vérifie que l'adresse IP de l'acheteur est identique à l'adresse IP déterminée par le serveur client.
- L'**Adresse de messagerie de l'administrateur VIU** est l'adresse de la personne ou la liste de distribution qui va recevoir les messages d'erreur.

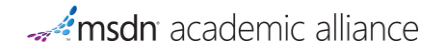

#### SHIBBOLETH (PROGRAMMES D'IDENTITE FEDEREE)

Shibboleth est une technologie standard d'authentification unique à l'échelle d'une ou plusieurs organisations, souvent appelée programme d'identité fédérée. e-academy prend en charge Shibboleth, de sorte que si votre organisation appartient à un programme d'identité fédérée basé sur Shibboleth, e-academy peut s'authentifier directement sur votre site. Cette intégration implique l'intervention d'un développeur ou d'un informaticien connaissant les spécifications Shibboleth de l'organisation.

InCommon aux États-Unis, Canadian Access Federation au Canada et SWITCH en Suisse sont des exemples de programmes d'identité fédérée. Il en existe bien d'autres dans le monde.

La méthode Shibboleth ne peut pas être utilisée avec une autre méthode de vérification. Par exemple, vous ne pouvez pas configurer votre WebStore pour utiliser à la fois Shibboleth et la vérification du domaine de messagerie.

#### DOMAINE DE MESSAGERIE

Une organisation peut autoriser les utilisateurs à s'inscrire en utilisant une adresse de messagerie appartenant à un domaine de messagerie particulier (comme « campus.edu » ou « personnel.campus.edu »). Lorsqu'un acheteur envoie son adresse de messagerie lors de l'inscription, le système détermine d'abord si le domaine de messagerie utilisé a été configuré pour le WebStore. Si c'est le cas, un e-mail de confirmation est envoyé à l'adresse de l'acheteur. L'utilisateur clique ensuite sur le lien pour vérifier son adresse. L'acheteur peut commander des produits sur le WebStore avant la confirmation, mais ses commandes sont mises en attente tant que son inscription n'a pas été confirmée.

La configuration des domaines de messagerie pour l'organisation peut également inclure le filtrage de groupes d'utilisateurs particuliers. Par exemple, l'organisation peut configurer le domaine de messagerie « etudiants.campus.edu » comme seul domaine autorisé pour les étudiants. Vous pouvez également choisir de refuser l'accès à un domaine de messagerie. Par exemple, vous pouvez refuser l'accès à « anciens.campus.edu » pour restreindre l'accès des anciens élèves.

Lors de l'inscription, les utilisateurs peuvent être invités à choisir le ou les groupes auxquels ils appartiennent. ELMS valide alors les choix en fonction de la configuration du système et exécute l'action appropriée (refus ou finalisation de l'inscription). Voir [Configuration de la vérification du domaine de messagerie](http://e5.onthehub.com/Help/HelpTopicDisplay.aspx?ht=%7b3775757d-ea14-df11-9a68-0015c55eef34%7d) pour plus d'informations.

#### CODES D'INSCRIPTION

Les codes d'inscription sont généralement utilisés pour les acheteurs qui n'ont pas d'adresse de messagerie fournie par leur organisation (par exemple les élèves du primaire et du secondaire). L'utilisateur reçoit un code d'inscription qui lui permet de s'inscrire sur le WebStore de son organisation.

Un administrateur génère un lot de codes d'inscription, les imprime et les transmet à un enseignant qui les distribue aux élèves ou aux parents. Ce code d'enregistrement permet à l'étudiant ou au parent de s'inscrire sur le WebStore de l'organisation et d'y commander des produits.

Des groupes de personnes (comme les professeurs) peuvent également être autorisés par l'organisation à générer des codes d'inscription à distribuer aux élèves. Cela évite à l'administrateur de générer et d'imprimer des centaines ou des milliers de codes et permet au professeur de générer et d'imprimer lui-même des codes pour ses élèves.

Cette méthode de diffusion permet de distribuer de manière simple et sûre des codes d'inscription aux utilisateurs. Voir [Configuration des codes d'inscription](http://e5.onthehub.com/Help/HelpTopicDisplay.aspx?ht=%7bc63f6456-da61-df11-9365-0015c55eef34%7d) pour plus d'informations.

#### ACCES PAR SERVICE WEB

Certaines organisations ou certains revendeurs ont leur propre magasin en ligne qui authentifie et vend des logiciels à leurs clients (étudiants, enseignants ou personnel).

e-academy est le distributeur numérique exclusif des téléchargements et des clés de certains éditeurs de logiciels. Lorsqu'une organisation ou un revendeur souhaite obtenir l'accès à ces téléchargements et clés, leur développeur doit créer une interface entre leur magasin en ligne et le « service Web » de téléchargement/distribution des clés d'e-academy.

e-academy a créé une interface de programmation ou API (application program interface) pour permettre à ces organisations d'interagir avec notre service.

Cette option permet aux programmeurs d'une organisation de modifier leur site web afin d'utiliser le service Web pour commander les offres de produits proposées par e-academy, puis recevoir les clés de produits et les liens de téléchargement qui sont ensuite proposés à leurs acheteurs. Voir [Configuration de l'accès par service Web](http://e5.onthehub.com/Help/HelpTopicDisplay.aspx?ht=%7bf7fd8c92-ef14-df11-9a68-0015c55eef34%7d) pour plus d'informations.

#### MANUELLEMENT PAR L'ADMINISTRATEUR

Un administrateur ELMS peut manuellement ajouter un utilisateur non administrateur afin de lui fournir un accès à son WebStore. Il peut également attribuer l'utilisateur à des groupes d'utilisateurs. Cette méthode présente toutefois certains inconvénients :

L'administrateur doit créer le mot de passe manuellement.

L'administrateur doit contacter l'utilisateur pour l'informer de la création de son compte et lui fournir son mot de passe. Cela peut enfreindre les règles de sécurité ou de confidentialité en vigueur dans l'organisation.

L'administrateur doit manuellement affecter l'utilisateur à un groupe. De même, l'utilisateur doit être manuellement supprimé des groupes.

Les inconvénients énumérés ci-dessus montrent que cette méthode serait très fastidieuse et chronophage pour un grand nombre d'utilisateurs. La méthode de vérification manuelle par l'administrateur n'est donc pas recommandée par e-academy, sauf en cas d'absolue nécessité.

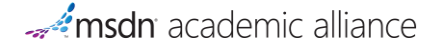

# <span id="page-40-0"></span>IMPORTATION D'UTILISATEURS

Il existe deux types de mode d'importation.

- Importer un fichier
- Importer une liste au format texte

**Remarque** Un seul nom d'utilisateur ou une seule adresse de messagerie par ligne. La virgule et les guillemets ne sont pas autorisés.

#### IMPORTER UN FICHIER

Créez le fichier .TXT ou .CSV contenant les identifiants des membres.

L'identifiant doit être un identifiant d'utilisateur unique (UID ou nom d'utilisateur) de votre système **ou** une adresse de messagerie.

Un seul identifiant de membre par ligne.

Si vous utilisez une liste d'identifiants UID, les utilisateurs ne peuvent pas recevoir de notification par messagerie à partir des informations d'inscription. L'administrateur doit contacter l'utilisateur pour l'informer de la création de son compte et lui fournir les instructions d'inscription.

Si vous utilisez une liste d'adresses de messagerie, les utilisateurs reçoivent un message d'inscription.

Voici un exemple de fichier UID :

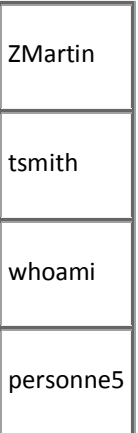

Voici un exemple de fichier d'adresses de messagerie.

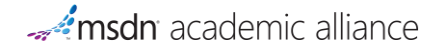

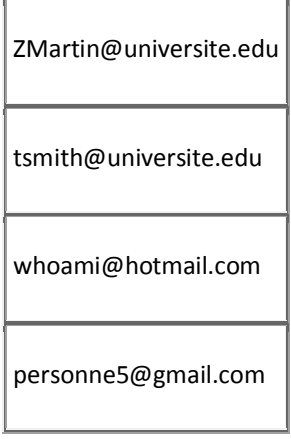

**Remarque** Un utilisateur reçoit UNE seule notification par messagerie pour l'inscription. Si l'utilisateur est déjà présent sur le système, le compte est simplement mis à jour.

# IMPORTER UNE LISTE AU FORMAT TEXTE

Si vous importez une liste courte, vous pouvez saisir les identifiants des membres directement dans la zone de saisie **Liste des noms d'utilisateur**. Les règles relatives au contenu de la liste sont identiques à celles d'un fichier au format texte.

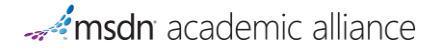

#### <span id="page-42-0"></span>GESTION DES COMMANDES ET ASSISTANCE AUX UTILISATEURS

#### *Menu principal » Commandes*

La page Commandes permet aux administrateurs de rechercher des commandes effectuées par les utilisateurs et de consulter les détails.

#### <span id="page-42-1"></span>RECHERCHER UNE COMMANDE

Dans la section Critères de recherche, entrez les critères souhaités pour réduire la liste des commandes à afficher.

Cliquez sur le bouton **Rechercher**. Les résultats s'affichent dans la section Résultats de la recherche.

#### **Remarques sur les critères de recherche**

Si vous n'entrez aucun critère de recherche, les valeurs par défaut sont appliquées.

Si vous entrez un N° de commande, tous les autres critères sont ignorés.

La zone **Données de système de paiement** contient le numéro de référence d'une transaction provenant d'un système de paiement tel que PayPal.

Dans la zone de saisie **Placed By** (Effectué par), la recherche par défaut est effectuée sur tous les utilisateurs. Cliquez sur le bouton **Sélectionner** pour ouvrir la page [Utilisateurs](http://e5.onthehub.com/Help/HelpTopicDisplay.aspx?ht=%7be4f3f5f9-374e-df11-aa38-0015c55eef34%7d).

Définition d'une commande de test :

- Toute commande effectuée lorsque le WebStore est à l'état de test. Un WebStore peut être à l'état de test lors de la configuration initiale effectuée par e-academy.
- Toute commande effectuée pour un produit qui est à l'état de test. Un produit peut être à l'état de test lors de la configuration initiale effectuée par e-academy.
- Toute commande effectuée par e-academy à des fins de test.

#### <span id="page-42-2"></span>AFFICHER LES DETAILS D'UNE COMMANDE

Cliquez sur le N° de commande. Voir [Détails d'une commande](http://e5.onthehub.com/Help/HelpTopicDisplay.aspx?ht=%7b62d34212-0511-df11-9cb7-0015c55eef34%7d) pour plus d'informations.

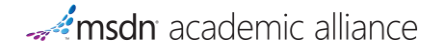

# <span id="page-43-0"></span>AFFICHER L'ETAT D'UNE COMMANDE

Dans la colonne État de la commande, cliquez sur le lien **Historique**. La page Historique s'affiche. Sur la page Historique, cliquez sur le bouton **Fermer** pour revenir à la page Commandes.

# <span id="page-43-1"></span>AFFICHER LES DETAILS D'UN UTILISATEUR

Cliquez sur le nom sous la zone Placed By (Effectué par) pour afficher les détails de l'utilisateur. Voir Détails de [l'utilisateur](http://e5.onthehub.com/Help/HelpTopicDisplay.aspx?ht=%7b551b586a-384e-df11-aa38-0015c55eef34%7d) pour plus d'informations.

#### <span id="page-43-2"></span>FINALISER LA COMMANDE D'UN UTILISATEUR

La finalisation est effectuée uniquement en cas d'erreur lors de la commande après le traitement du paiement. Pour l'acheteur, la commande semble correcte. Si par exemple l'erreur est due à l'expiration de la session, lorsque vous cliquez sur Finaliser, la commande est achevée, y compris la mise à jour du stock et l'envoi des informations de la commande. Parfois la finalisation de certaines commandes nécessite l'intervention d'un développeur.

Sélectionnez la commande à finaliser en cochant la case située à côté du **N° de commande**.

Cliquez sur le bouton Finaliser. Vous êtes invité à confirmer la finalisation.

Cliquez sur le bouton OK.

# <span id="page-43-3"></span>ANNULER UNE COMMANDE D'ACHETEUR

**Remarque** Seules les commandes en attente de vérification peuvent être annulées. Lorsqu'une commande est terminée, elle ne peut plus être annulée.

Sélectionnez la commande à annuler en cochant la case située à côté du **N° de commande**.

Cliquez sur le bouton Annuler la commande. Dans la nouvelle fenêtre qui s'ouvre, vous devez saisir des informations complémentaires permettant l'annulation de la commande de l'utilisateur.

Sélectionnez un motif dans la liste déroulante **Standard Reason** (Motif standard).

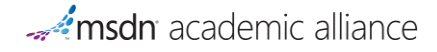

Ajoutez des **Détails supplémentaires** si nécessaire. Ces détails peuvent être affichés sur l'interface de l'acheteur dans la langue dans laquelle ils sont saisis.

Ajoutez des **Remarques** si nécessaire. Ces remarques sont destinées à un usage administratif uniquement et ne sont pas visibles par l'utilisateur.

Cochez la case **Send Alert (Envoyer une alerte)** pour envoyer un message électronique à l'utilisateur pour l'informer de l'annulation.

Cliquez sur le bouton OK pour annuler la commande.

# <span id="page-44-1"></span><span id="page-44-0"></span>GESTION DES UTILISATEURS

# ÉTATS D'UN UTILISATEUR

Un utilisateur est inscrit à une seule organisation et, en fonction de son état, l'utilisateur peut effectuer des achats sur le WebStore de cette organisation.

#### **Actif**

Seules les utilisateurs actifs peut se connecter à un WebStore (et utiliser le lien "Mot de passe oublié") ou au site Web d'administration.

#### **Inactif**

L'utilisateur ne peut se connecter à aucun site d'administration ni aucun WebStore.

#### **Verrouillé**

Après plusieurs tentatives infructueuses d'accès au compte de l'utilisateur, l'utilisateur est verrouillé. Un utilisateur doit déverrouiller l'utilisateur pour qu'il puisse à nouveau se connecter.

#### **Inscription en attente**

Après une importation d'utilisateurs, les utilisateurs importés sont à l'état "Inscription en attente". Ces utilisateurs doivent fournir des informations complémentaires pour achever leur inscription, notamment leur mot de passe, afin que leur compte devienne "Actif".

**Remarque** Si les adresses de messagerie sont importées, les utilisateurs peuvent recevoir un message électronique contenant un lien d'accès direct à la page d'inscription.

# <span id="page-45-0"></span>VERIFICATIONS D'UN UTILISATEUR

Sur un WebStore, les offres sont souvent soumises à des conditions que les utilisateurs doivent remplir pour effectuer une commande, notamment :

- Si l'offre est proposée dans le cadre d'un contrat de licence d'une organisation, l'acheteur doit être affilié à l'organisation liée à ce contrat de licence.
- Si l'offre n'est disponible que pour un groupe d'utilisateurs particulier (par exemple, le groupe des étudiants ou des enseignants), l'acheteur doit appartenir à ce groupe.

Les conditions indiquées ci-dessus sont vérifiées au moyen d'une méthode de vérification de l'utilisateur, laquelle associe l'utilisateur à une organisation et éventuellement à un ou plusieurs groupes d'utilisateurs. L'organisation ne doit pas être la même que celle du WebStore. Par exemple, elle peut être membre d'un consortium qui a fourni le WebStore.

# <span id="page-45-1"></span>ROLES D'UTILISATEUR

Un administrateur doit être membre d'un ou plusieurs rôles. Ces rôles définissent les fonctions auxquelles un administrateur peut accéder sur le système. Un administrateur peut attribuer des rôles aux autres utilisateurs. Voir [Liste des membres d'un rôle utilisateur](http://e5.onthehub.com/Help/HelpTopicDisplay.aspx?ht=%7b802312ac-24c0-df11-be0c-0015c55eef34%7d) pour plus d'informations.

# <span id="page-45-2"></span>RENVOYER LE MOT DE PASSE A UN UTILISATEUR

Les étudiants qui oublient leur mot de passe n'ont pas besoin de se le faire envoyer. Ils ont l'option de cliquer sur le lien : « Vous avez oublié votre mot de passe ? » Ils n'auront qu'à entrer leur nom d'utilisateur et un lien leur sera envoyé qui leur permettra de changer leur mot de passe eux-mêmes. Vous pouvez aussi leur attribuer un mot de passe au cas où ils ne recevraient pas l'email envoyé par le système :

- Cliquez sur : « Tous les utilisateurs » et trouvez l'utilisateur.
- Vous devriez voir l'onglet : « Modifier le mot de passe »

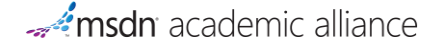

# <span id="page-46-0"></span>ACCORDER DES TÉLÉCHARGEMENTS SUPPLÉMENTAIRES À UN ETUDIANT

Pour donner des téléchargements supplémentaires, vous devez suivre les étapes suivantes :

- Cliquez sur : « Tous les utilisateurs » et trouvez l'utilisateur.
- Cliquez sur l'onglet « Commandes »
- Cliquez sur le numéro de commande
- Sur la nouvelle page, cliquez sur l'onglet « Articles »
- De là vous devriez voir, un peu sur votre droite, le lien « voir les utilisations ». Cliquez là-dessous.
- Pressez sur le bouton : « Modifier les utilisations autorisées » Et vous allez pouvoir augmenter le nombre de téléchargements.

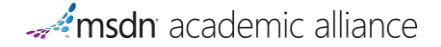

# <span id="page-47-0"></span>**RENOUVELER VOTRE ABONNEMENT MSDNAA**

Pour vous remercier de votre fidélité, si vous renouvelez et envoyez votre moyen de paiement avant la date limite, les tarifs proposés sont plus bas de 30% à 50% que les tarifs d'abonnements initiaux.

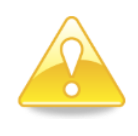

Le renouvellement d'un **contrat OVS/EES (Campus)** n'entraîne pas le renouvellement automatique de MSDNAA, il est nécessaire de le renouveler gratuitement en ligne su[r http://www.msdnaa.net/](http://www.msdnaa.net/), en utilisant le code promo suivant : **HSCOMP**, et en choisissant la formule Developer AA, Online 1 an.

### **1. Aller sur : <http://www.msdnaa.net/>**

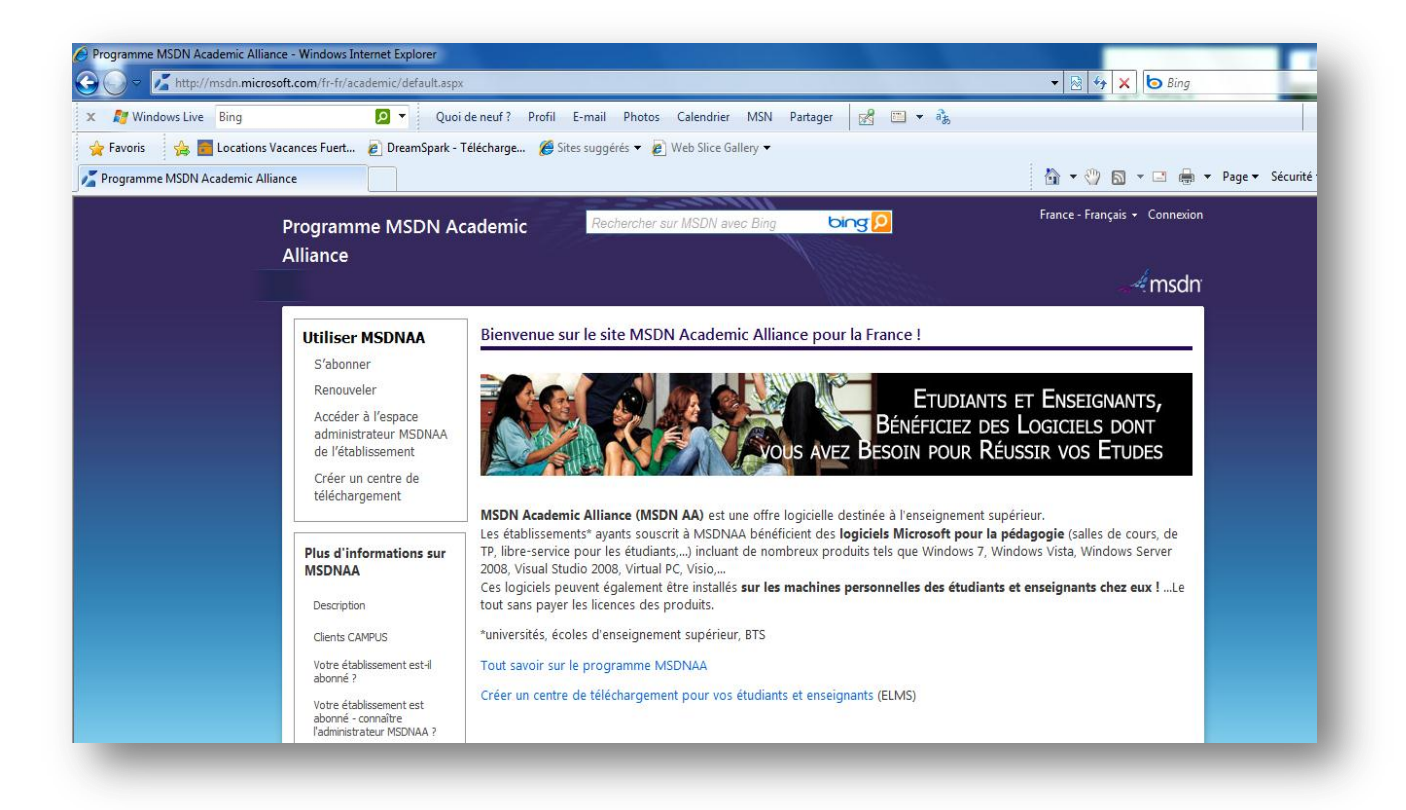

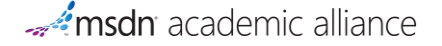

# **2. Cliquer sur « Renouveler » puis sur « Renouveler mon abonnement »**

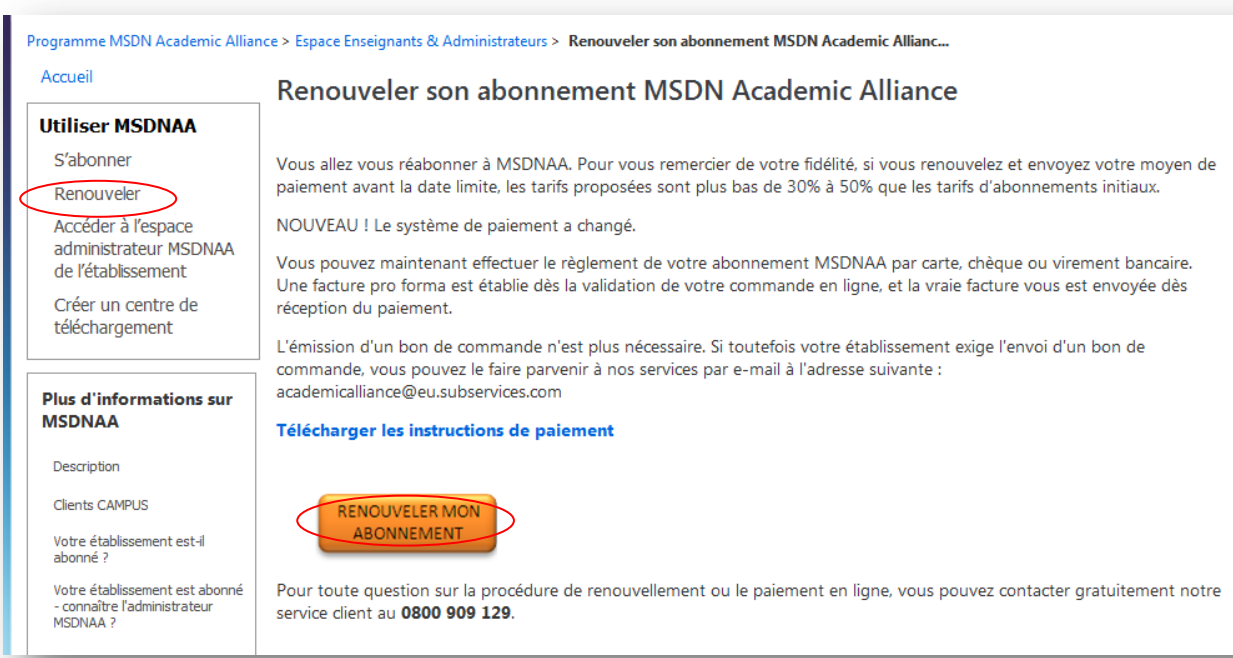

# **3. Choisir votre pays dans la liste proposée**

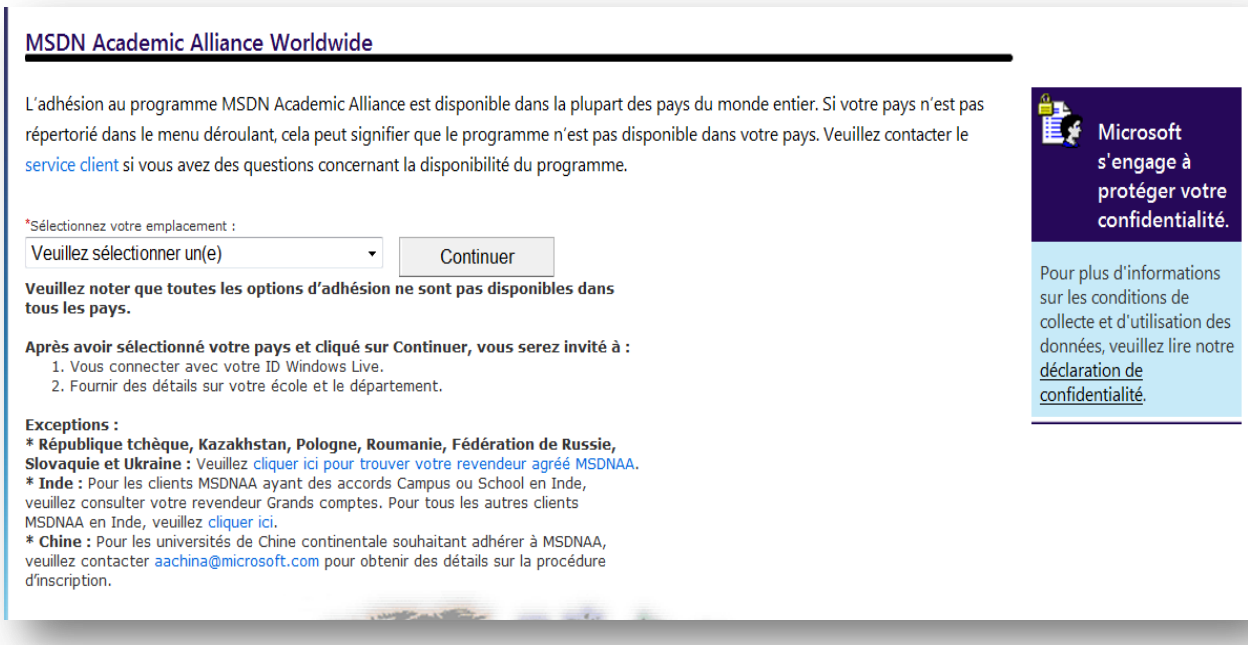

**4. Choisir « Renouvellement », puis indiquez votre prénom, votre nom et votre numéro d'ID de membre (numéro à 6 chiffres qui commence par 700).**

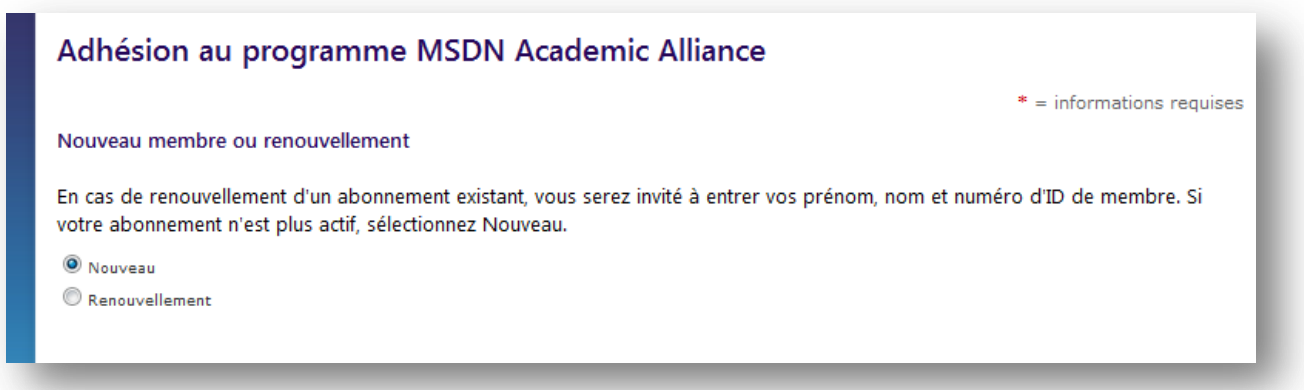

- **5. Remplir les informations de l'établissement**
- **6. Choisir Developer AA si le choix suivant est proposé**

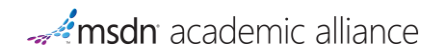

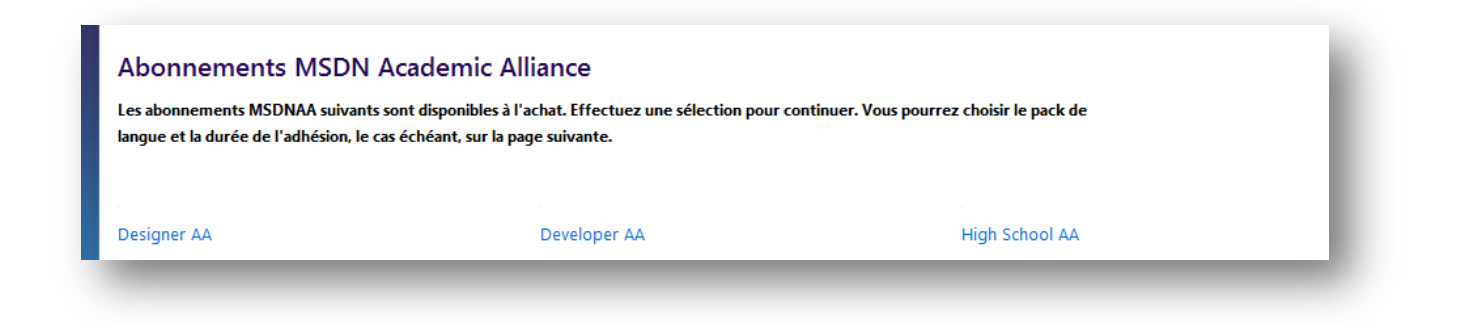

L'abonnement Developer AA est l'abonnement MSDNAA comprenant la gamme la plus complète de logiciels :

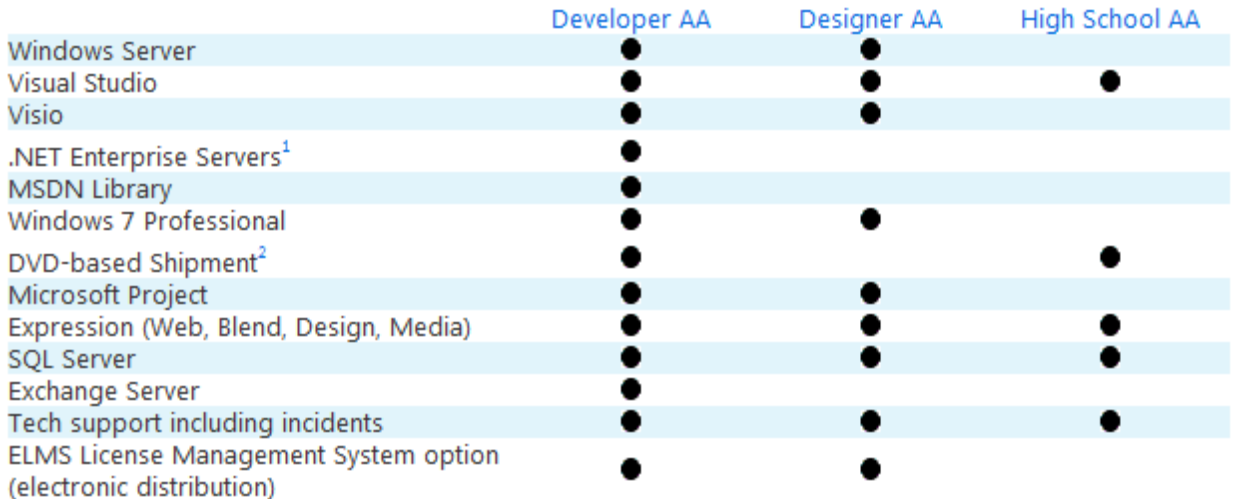

# **7. Sélectionner le niveau d'adhésion en cliquant sur le bouton « Acheter » de la ligne correspondante**

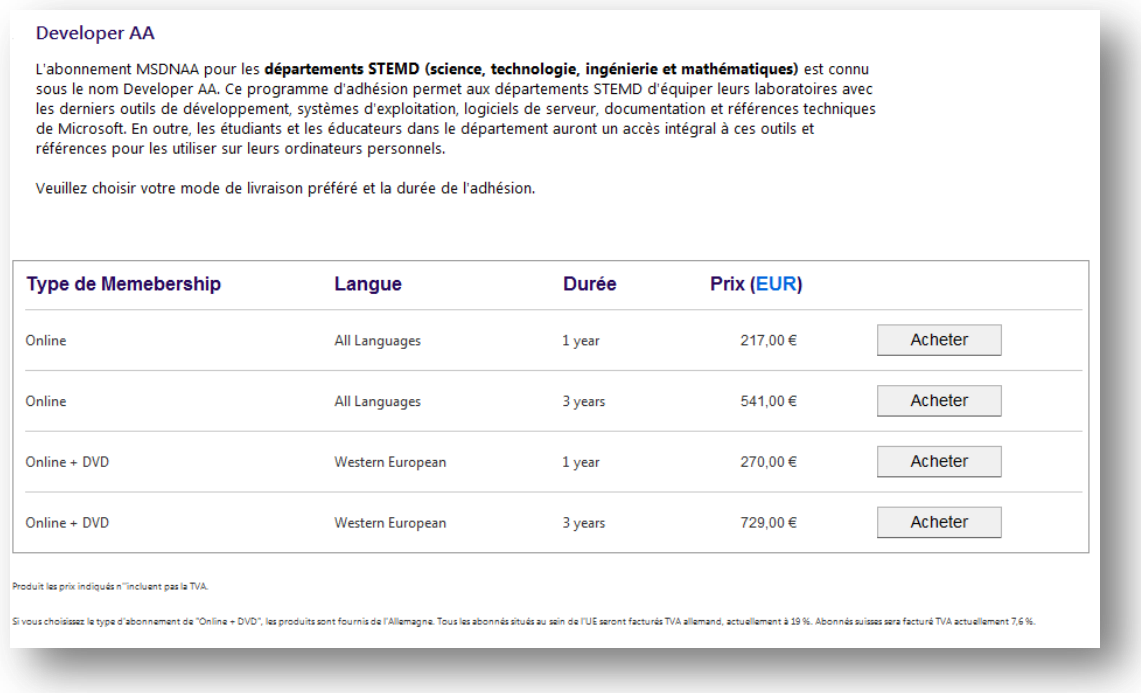

*\* STEMD est l'acronyme anglais équivalent de STGM, signifiant Sciences, Technologie, Ingénierie et Mathématiques. STGM inclut bien l'informatique également.*

# **8. S'identifier avec un Live ID ou compte Passport**

# **9. Remplir les informations sur l'expédition et l'administrateur du programme**

**10. Valider**

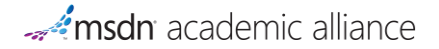